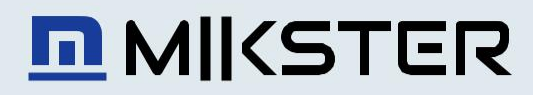

# **SAMOCHODOWE REJESTRATORY TEMPERATURY I WILGOTNOŚCI**

INSTRUKCJA OBSŁUGI

v1.1

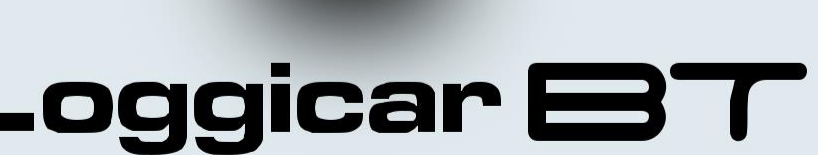

 $\sqrt{a}$ 

 $24.5$ 

## Spis treści.

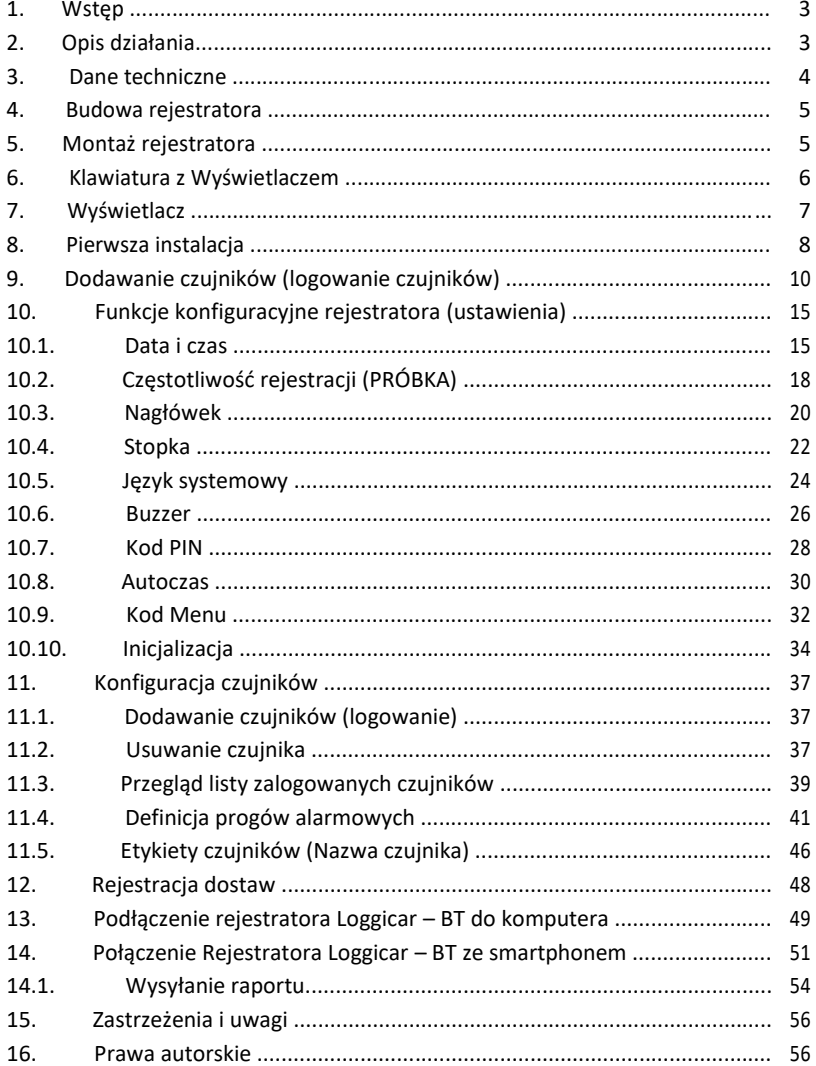

## **1. Wstęp**

LOGGICAR - BT został zaprojektowany z myślą o kontroli takich parametrów jak temperatura i wilgotność produktów przewożonych w chłodniach samochodowych - zgodnie z *Rozporządzeniem Komisji WE Nr. 37/2005.*

Zapoznanie się z niniejszą instrukcją obsługi zwiększy Państwa satysfakcję związaną z niezawodną pracą, niskimi kosztami oraz bezpieczną eksploatacją.

## **2. Opis działania**

Rejestrator posiada 4 kanały pomiarowe do których można podłączyć czujniki do pomiaru temperatury lub temperatury i wilgotności oraz 4 kanały cyfrowe do podłączenia czujników kontroli zamknięcia/otwarcia drzwi. Urządzenie komunikuje się z czujnikami bezprzewodowo drogą radiową zapewniając pełny nadzór nad chłodnią pojazdu.

Pamięć rejestratora (nieulotna) pozwala na zapamiętanie ok. 32000 pomiarów. Po zapełnieniu pamięci najstarsze próbki są kasowane a nowe są dopisywane (nadpisywane).

Zawartość pamięci rejestratora (w celach archiwizacji) można przenieść do komputera za pomocą programu Loggisoft LC (opcja) lub z aplikacją LoggicarBT na smartfonie, wykorzystując do komunikacji moduł Bluetooh.

Przykładowe zestawienie pojemności pamięci w zależności od częstotliwości rejestracji znajdziecie Państwo w pkt. 3 *DANE TECHNICZNE.*

Wbudowany wyświetlacz graficzny (OLED) umożliwia lokalną wizualizację pomiarów oraz ułatwia obsługę urządzenia.

Oprogramowanie rejestratora umożliwia również zaprogramowanie progów alarmowych (próg dolny/górny), przekroczenie których sygnalizowane jest miganiem wyświetlacza oraz wykazane jest na wydrukowanym raporcie.

## **3. Dane techniczne**

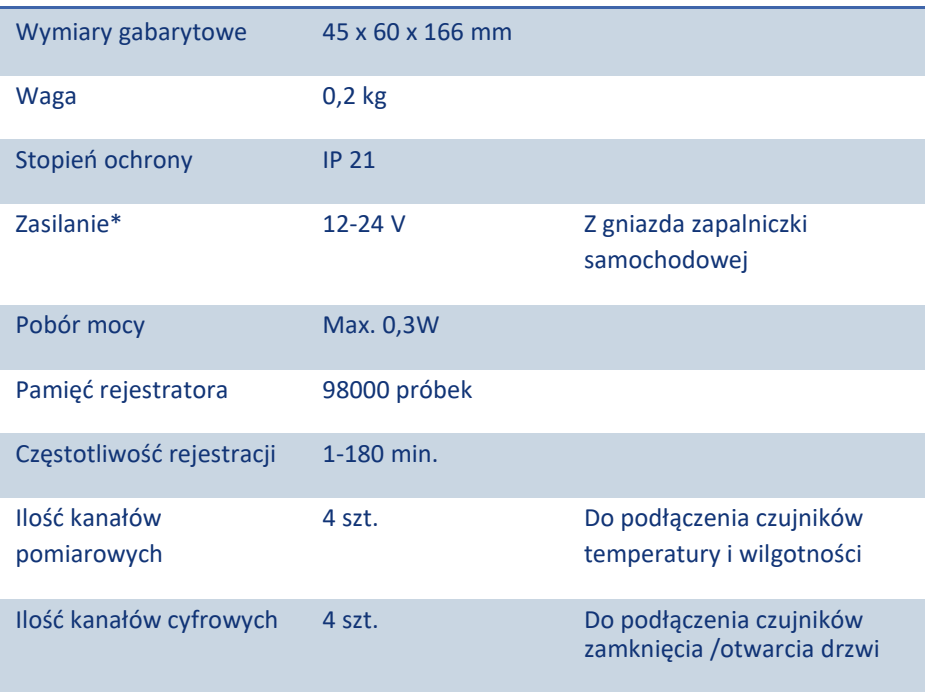

Przykładowe zestawienie długości czasu rejestracji w zależności

od częstotliwości próbkowania.

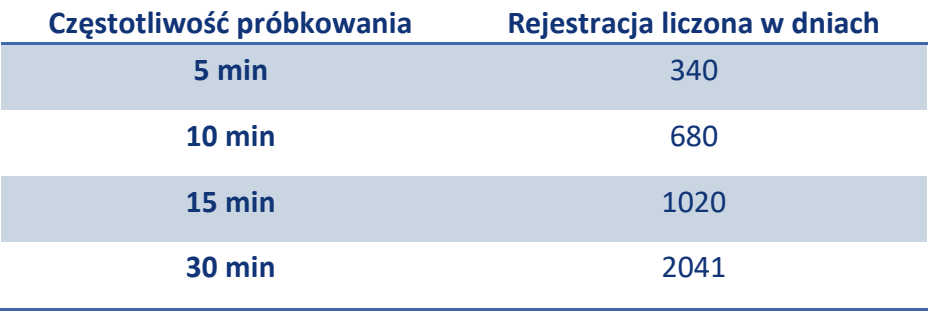

#### **4. Budowa rejestratora**

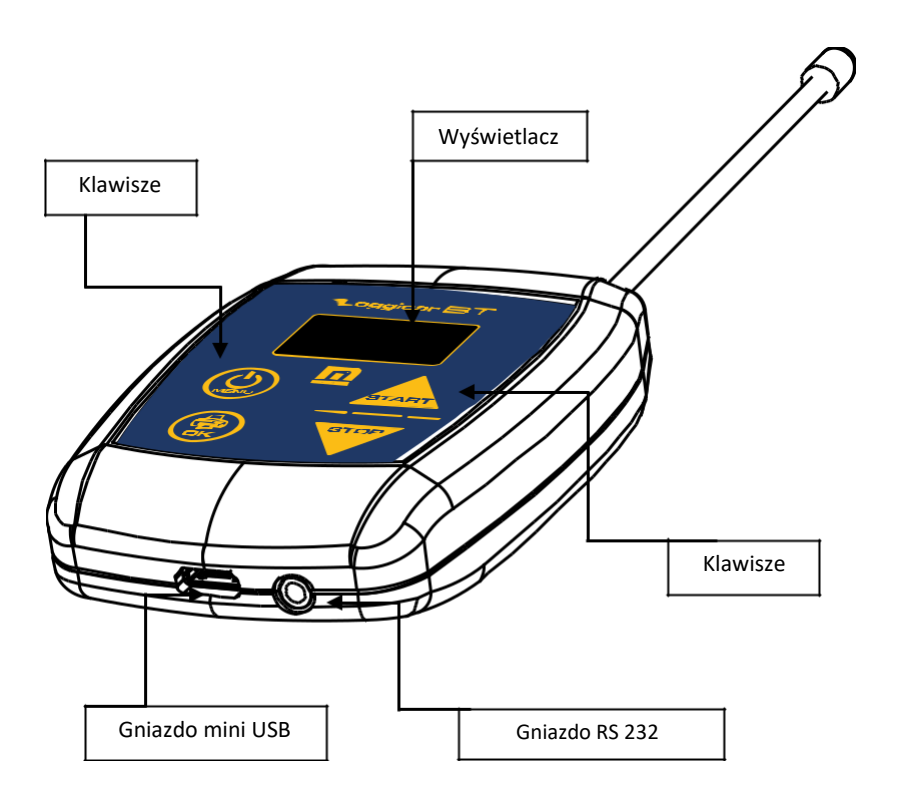

#### **5. Montaż rejestratora**

Rejestrator Loggicar BT należy podłączyć kablem USB do ładowarki samochodowej wyposażonej w gniazdo USB. Użytkownik powinien zadbać o to, aby urządzenie było umieszczone w miejscu zapewniającym bezpieczne użytkowanie tak pojazdu jak i rejestratora w czasie jazdy jak i na postoju.

#### **6. Klawiatura z Wyświetlaczem**

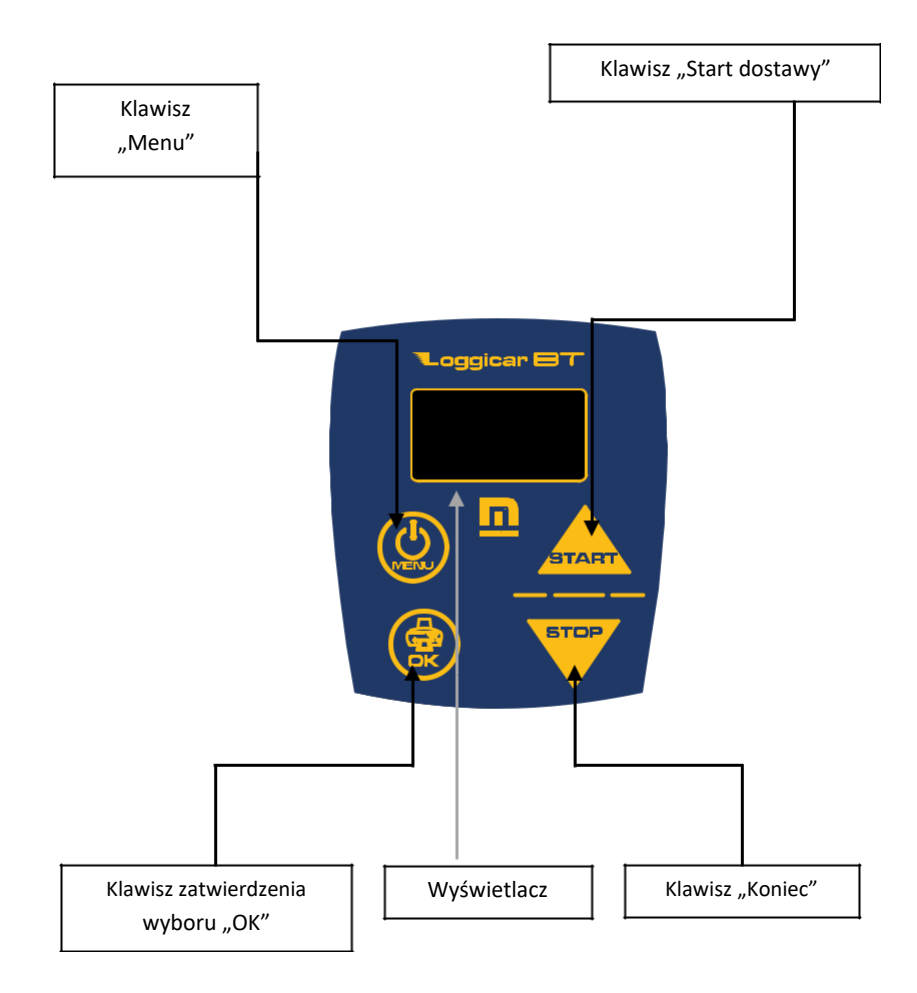

### *Uwaga!*

#### *Klawisze posiadają dodatkowe następujące funkcje.*

- Wywołanie menu systemowego , powrót do poprzedniej funkcji

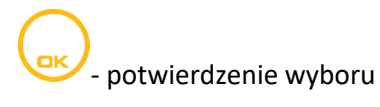

**START** 

- zwiększenie wartości liczbowej, przesunięcie kursora/listy w "górę"

- zmniejszenie wartości liczbowej, przesunięcie kursora/listy w "dół"

#### **7. Wyświetlacz**

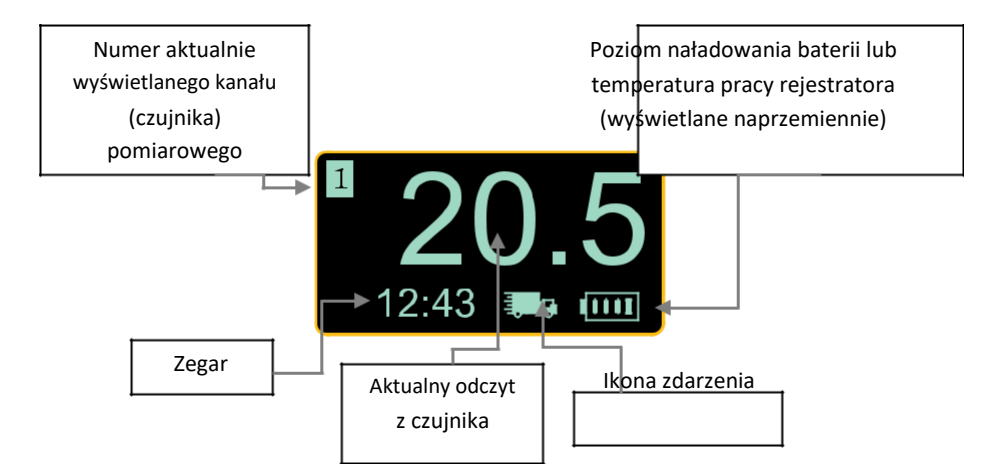

Ikony zdarzeń:

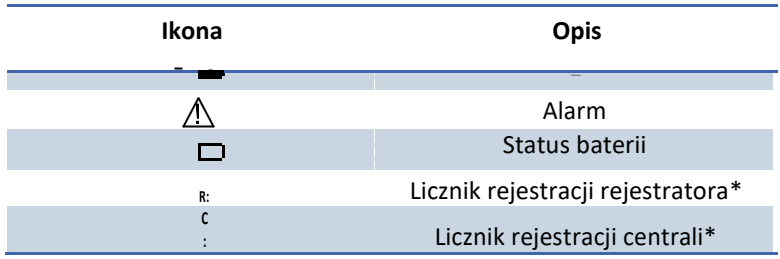

#### *UWAGA!*

\* **Parametr R: i C: Wyświetli się na wyświetlaczu urządzenia (naprzemiennie w miejscu godziny, dostawy i stanu baterii) w momencie gdy rejestrator pojawi się w zasięgu centrali Logginet UNI.**

#### **8. Pierwsza instalacja**

Rejestrator Loggicar BT należy podłączyć kablem USB do ładowarki samochodowej wyposażonej w gniazdo USB. Rejestrator uruchomi się w momencie pojawienia się zasilania w gnieździe.

#### *UWAGA!*

#### *W niektórych pojazdach zasilanie w gnieździe 12V/zapalniczki pojawia się po przekręceniu kluczyka na pozycję ON.*

Po zaświeceniu się wyświetlacza wykonaj pierwszą konfigurację rejestratora podając podstawowe parametry systemowe takie jak język, data i czas. Postępuj zgodnie z instrukcjami i rysunkami poniżej.

Klawiszami **starty wybierz język systemowy.** 

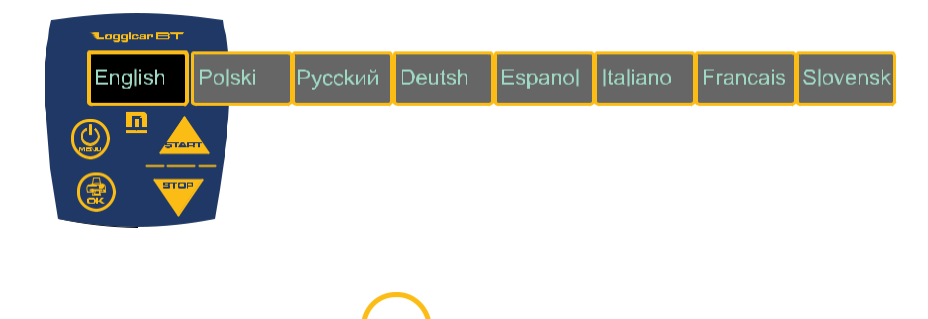

Wybór potwierdź klawiszem

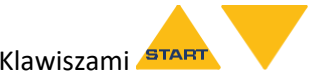

Klawiszami **START** wstaw kolejno dzień, miesiąc, rok, godzinę

i minutę zegara systemowego.

Każdorazowo wybór potwierdź klawiszem .

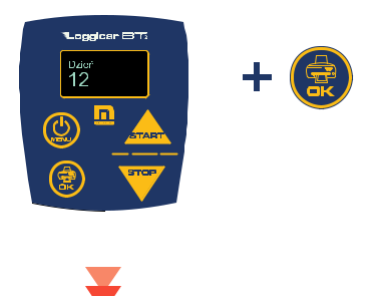

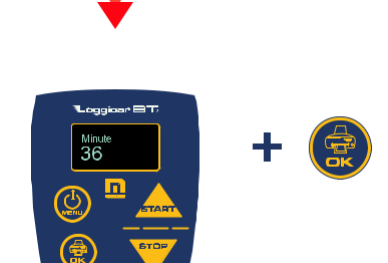

*Uwaga! Po wykonaniu powyższych czynności rejestrator jest przygotowany do podłączenie czujników.*

### **9. Dodawanie czujników (logowanie czujników)**

Przed sparowaniem czujników z rejestratorem należy z czujnika usunąć folię zabezpieczająca, która wprowadzi czujnik w tryb pracy – ON. Od tego momentu Rejestrator Loggicar – BT będzie "widział" czujnik w opcjach menu. Brak folii oznacza, iż czujnik został włączony.

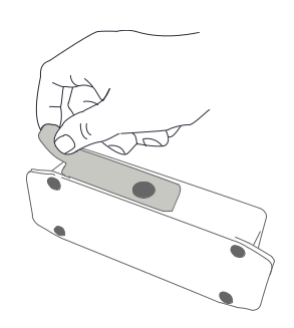

W przypadku, gdy z rejestratorem chcemy sparować więcej niż jeden czujnik wykonaj procedurę dodawania czujników zgodnie z instrukcjami i rysunkami poniżej.

#### **Wywołanie:**

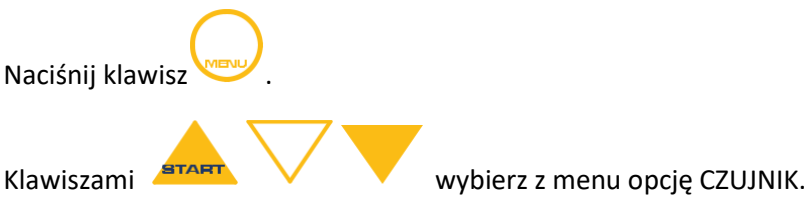

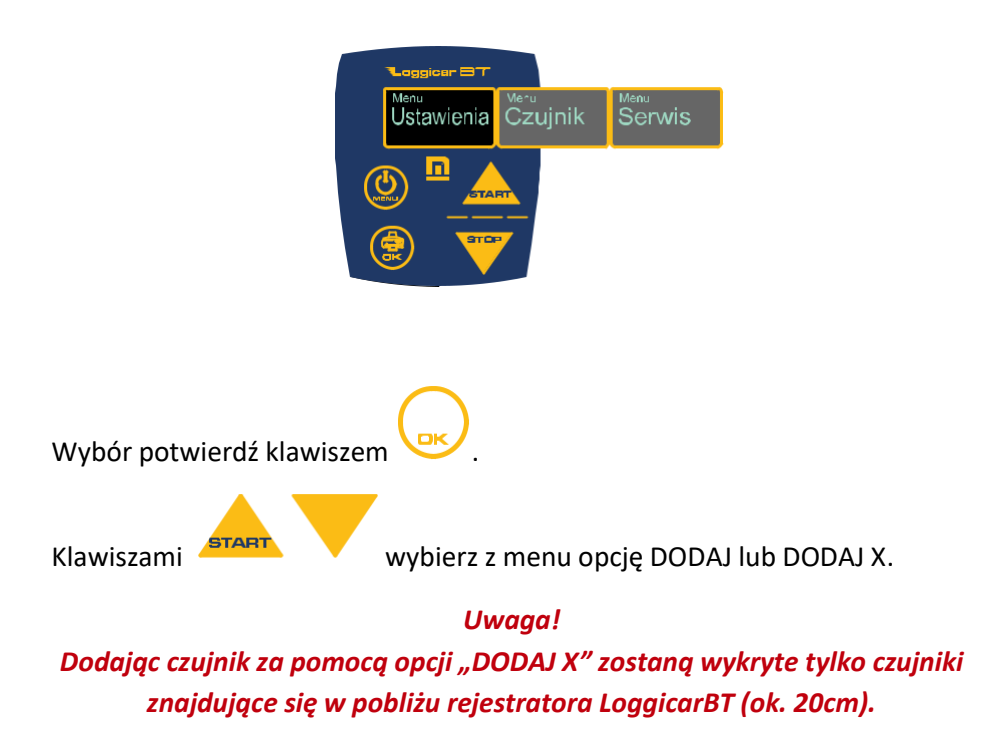

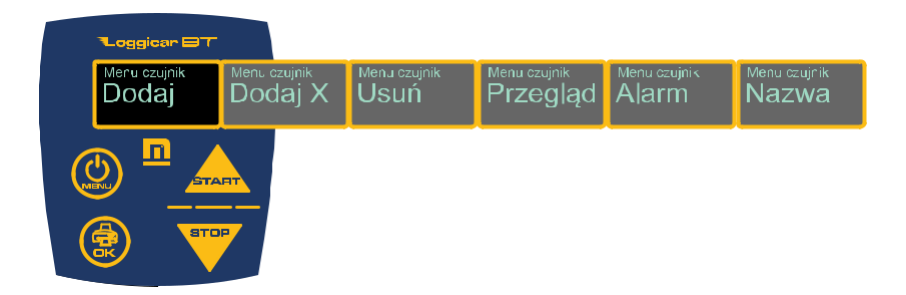

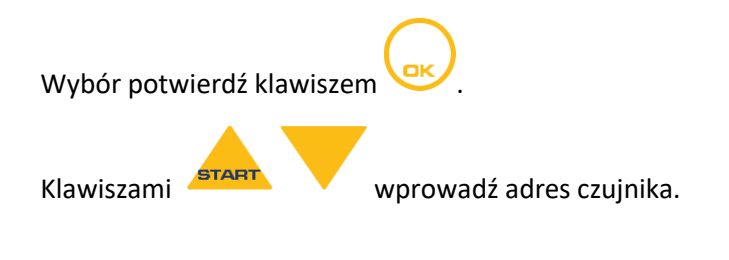

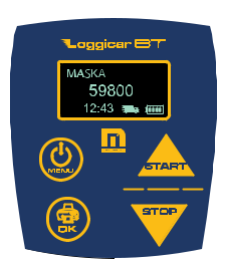

**Przykład:** *dodanie czujnika o adresie 598.*

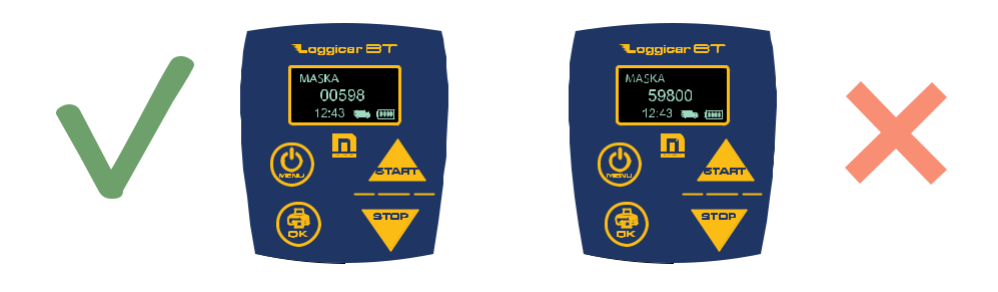

Wybór każdej cyfry potwierdź klawiszem aby przejść na kolejną pozycję wprowadzanej wartości.

Wprowadzoną wartość potwierdź przytrzymując 3sek. klawisz .

Po ok. 1 minucie rejestrator wyświetli adres czujnika na liście czujników.

Istnieje również możliwość dodania czujnika poprzez wyszukanie jego adresu na liście "widocznych" czujników. W tym celu należy wprowadzić Adres maski czujnika 00000.

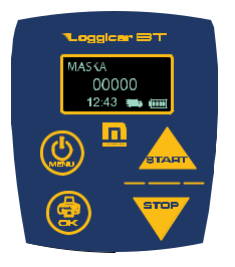

**START** Wybór potwierdź przytrzymując klawisz . Klawiszami wybierz z listy numer czujnika, który ma być zalogowany do rejestratora.

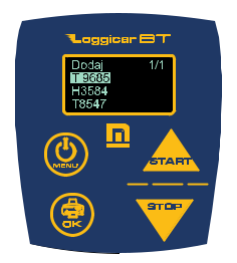

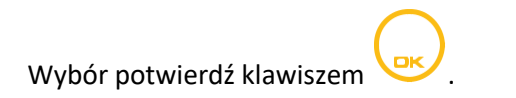

#### *Uwaga!*

*Jeżeli na liście nie ma numeru czujnika, który podłączasz sprawdź czy na czujniku znajduje się folia zabezpieczająca, patrz pkt.10 .*

**Opis oznaczenia czujników:**

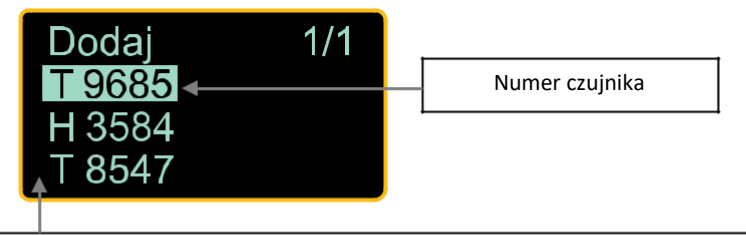

#### **Rodzaj czujnika:**

**T** – temperatura, **H** – wilgotność, **D** – czujnik cyfrowy służący do rejestracji zdarzeń: Otwarcie/zamknięcie drzwi, załączenie/wyłączenie*Uwaga!* agregatu,

załączenie/wyłączenie*Numerczujnika*odtajania . *umieszczony jest na jego obudowie.*

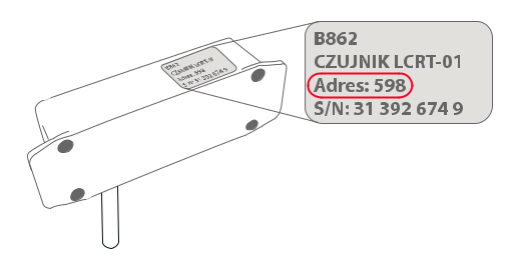

Po wykonaniu opisanych czynności rejestrator gotowy jest do użytkowania.

## **10. Funkcje konfiguracyjne rejestratora (ustawienia)**

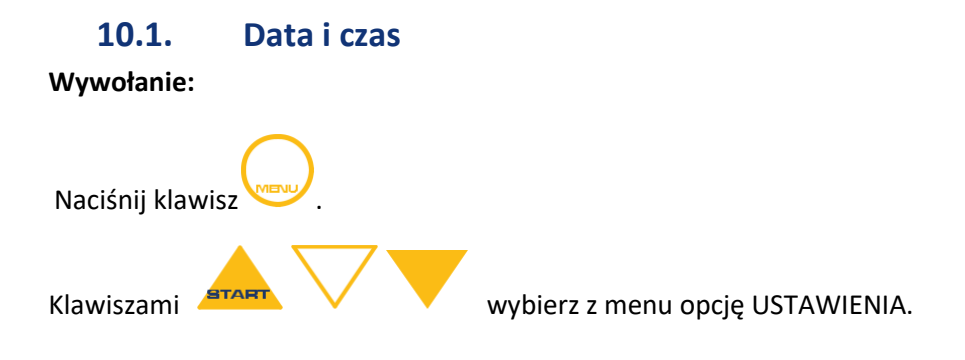

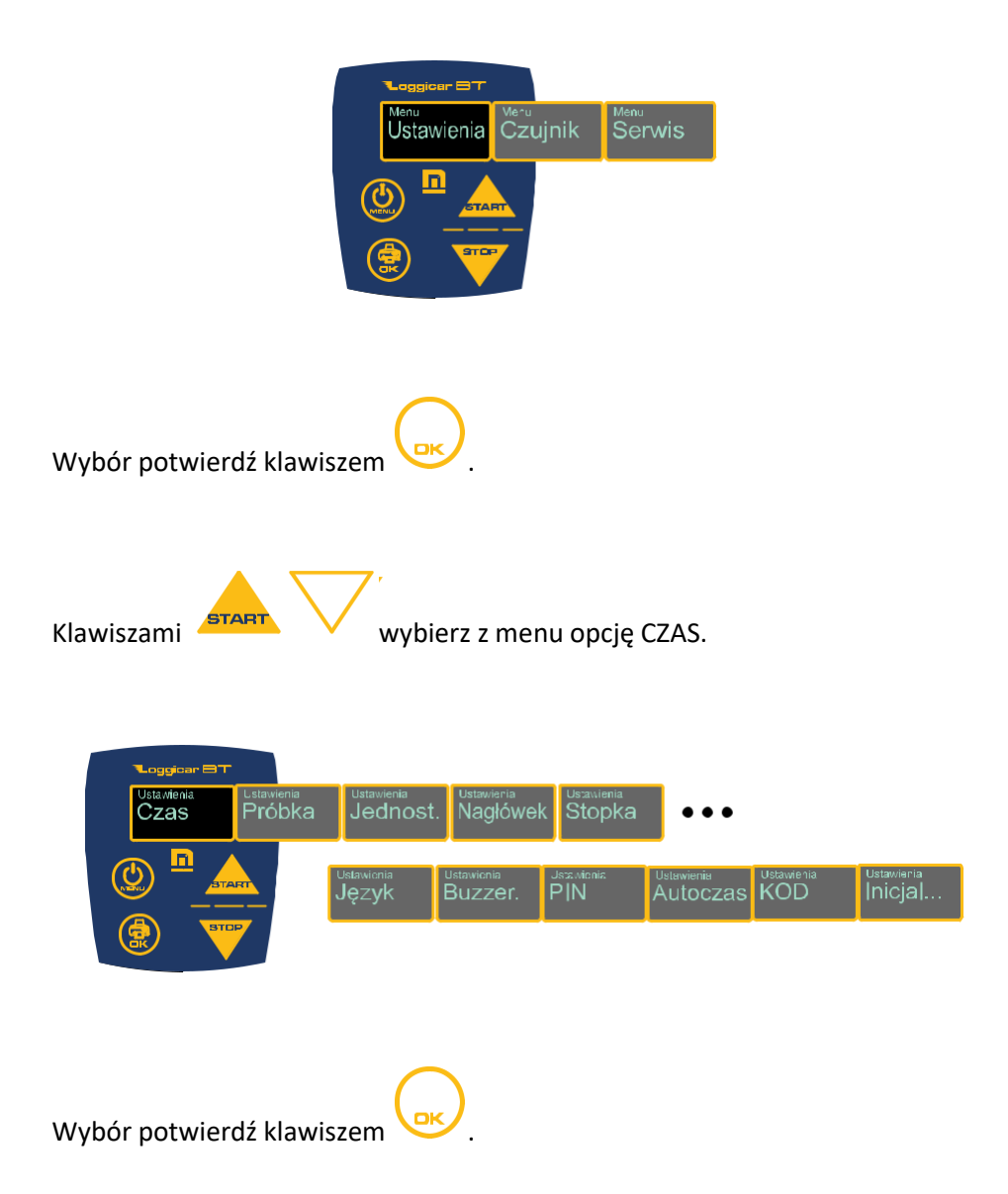

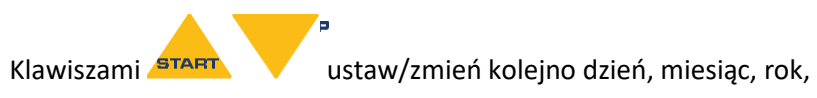

godzinę i minutę zegara systemowego.

Każdorazowo wybór potwierdź klawiszem .

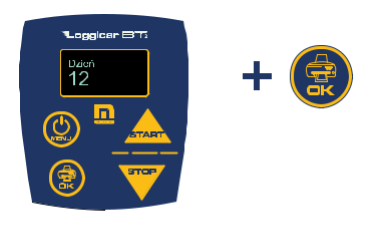

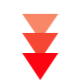

Loggioar ⊟T7 Minuti<br>36 n

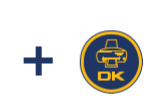

## **10.2. Częstotliwość rejestracji (PRÓBKA)**

Rejestracja danych w pamięci rejestratora odbywa się poprzez cykliczny zapis mierzonych wielkości w jego nieulotnej pamięci.

Czas, co ile mają te dane być zapisywane nazywa się częstotliwością próbkowania - PRÓBKA.

W praktyce częstotliwość próbkowania zależna jest od długości procesu transportowego i zwykle mieści się w przedziale 5-60 minut.

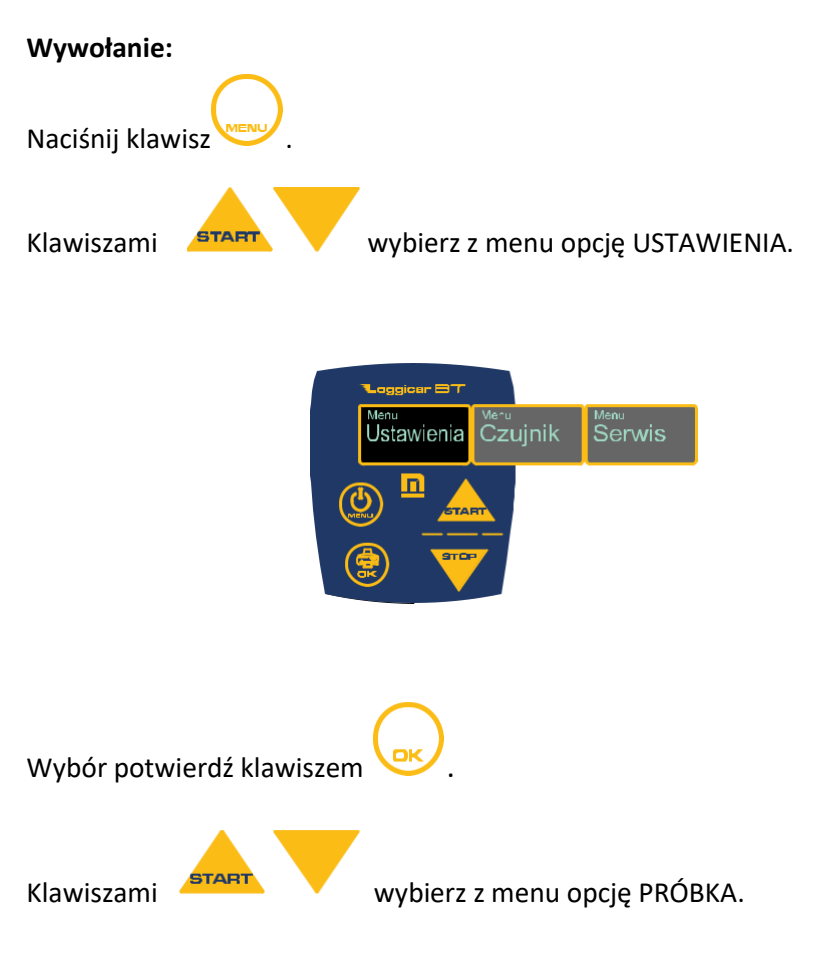

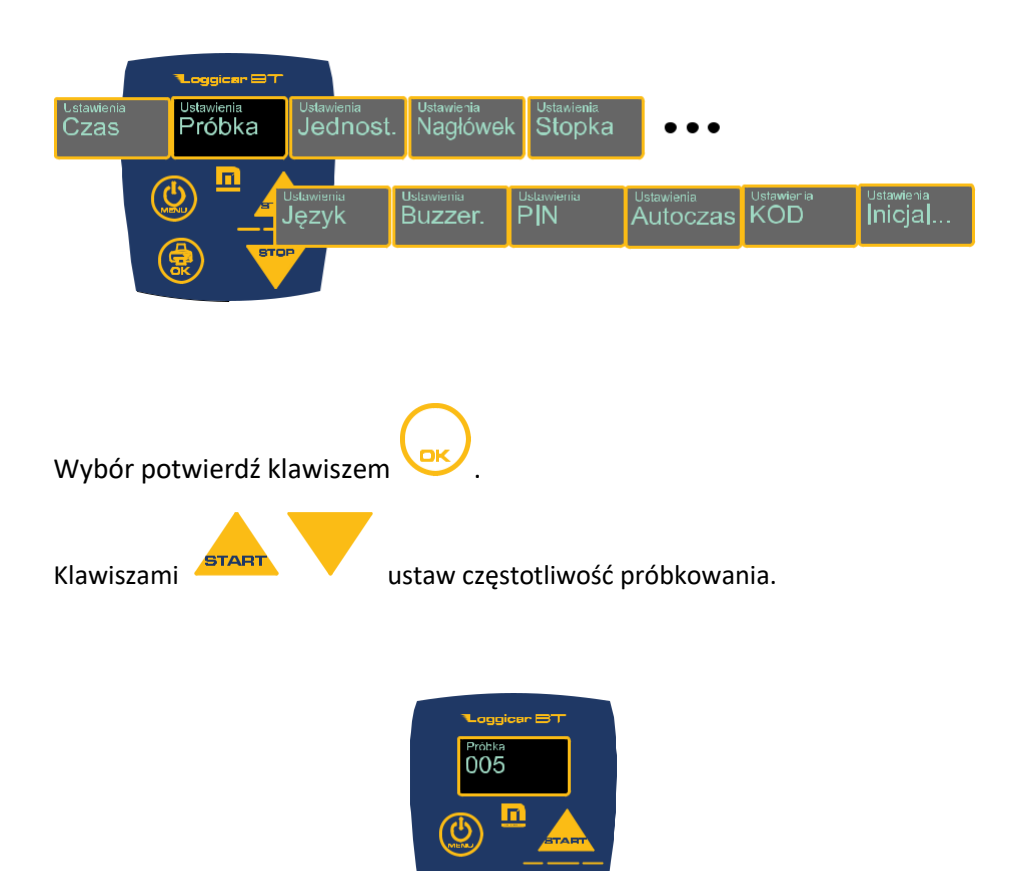

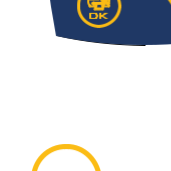

Wybór potwierdź klawiszem .

## **10.3. Nagłówek**

Nagłówek to tekst na początku wydruku, gdzie zwykle drukowane są informacje o użytkowniku np. Nazwa firmy, numer rejestracyjny pojazdu. Można maksymalnie wydrukować dwie linijki tekstu o długości 32 znaki w linii.

#### *Uwaga!*

```
Ze względu na wielkość wyświetlacza w rejestratorze tekst wprowadzany
                   jest jako 4 linie po 16 znaków.
```
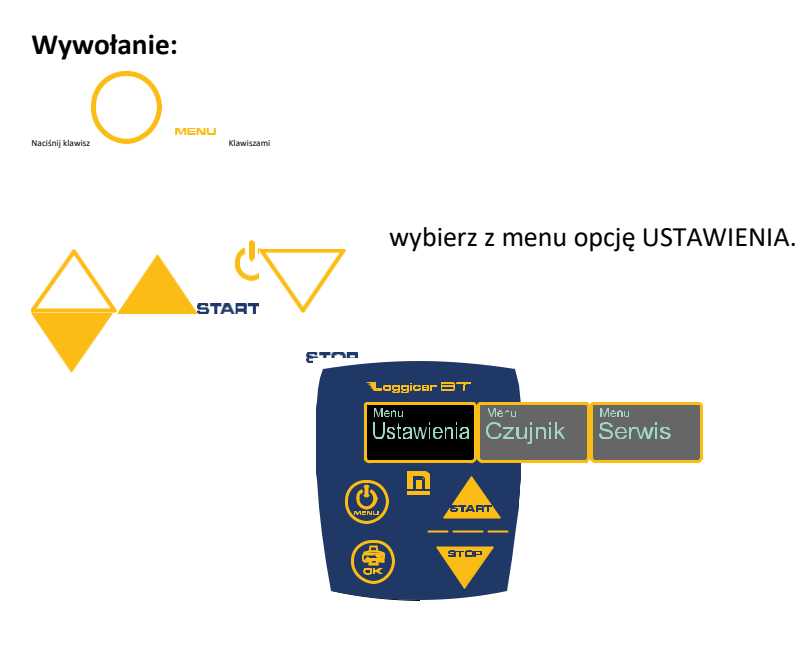

**STOP** 

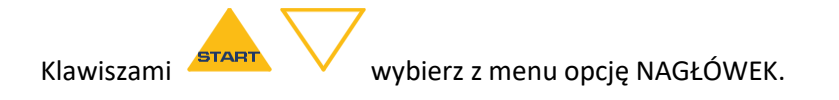

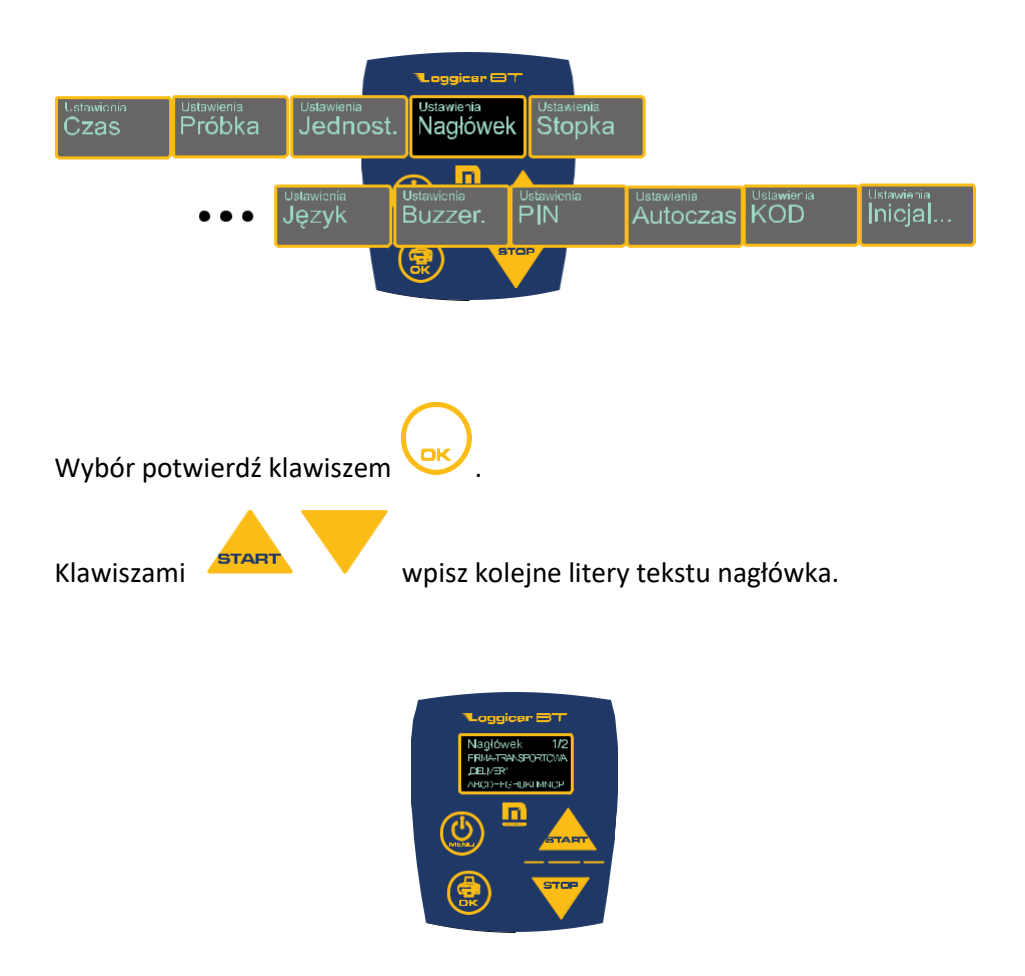

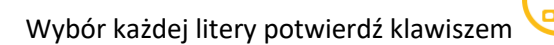

#### *WAŻNE:*

*Po wpisaniu całego tekstu nagłówka naciśnij klawisz "OK" i przytrzymaj go przez 2 sekundy. Nagłówek zostanie zapisany w pamięci rejestratora.*

### **10.4. Stopka**

Stopka to tekst na końcu wydruku. Można maksymalnie wydrukować dwie linijki tekstu o długości 32 znaki w linii.

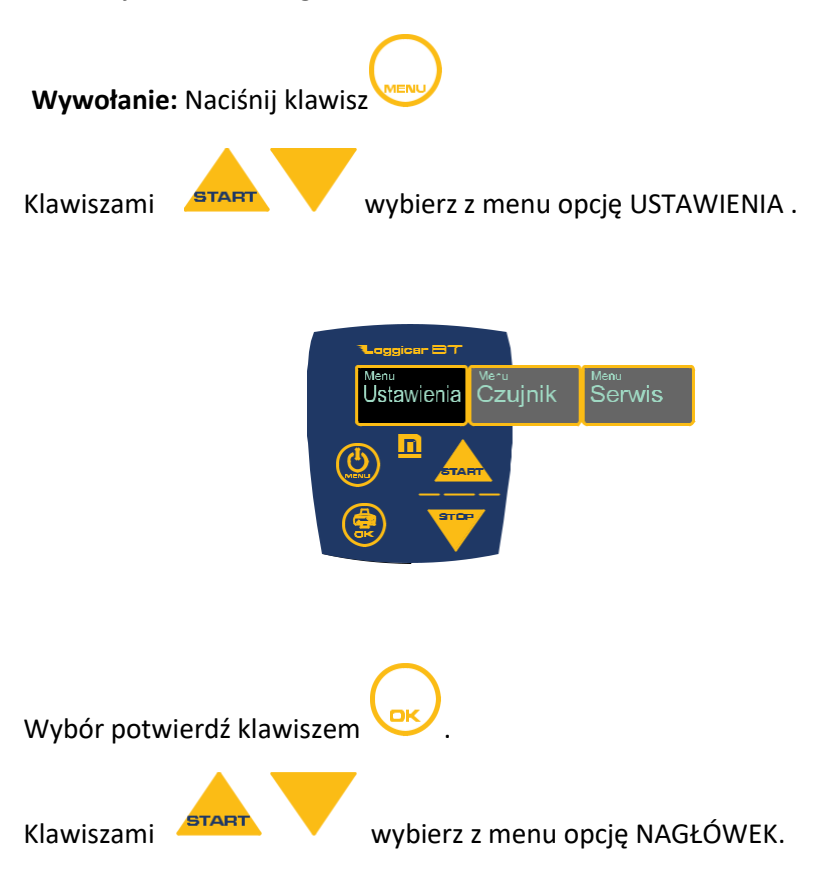

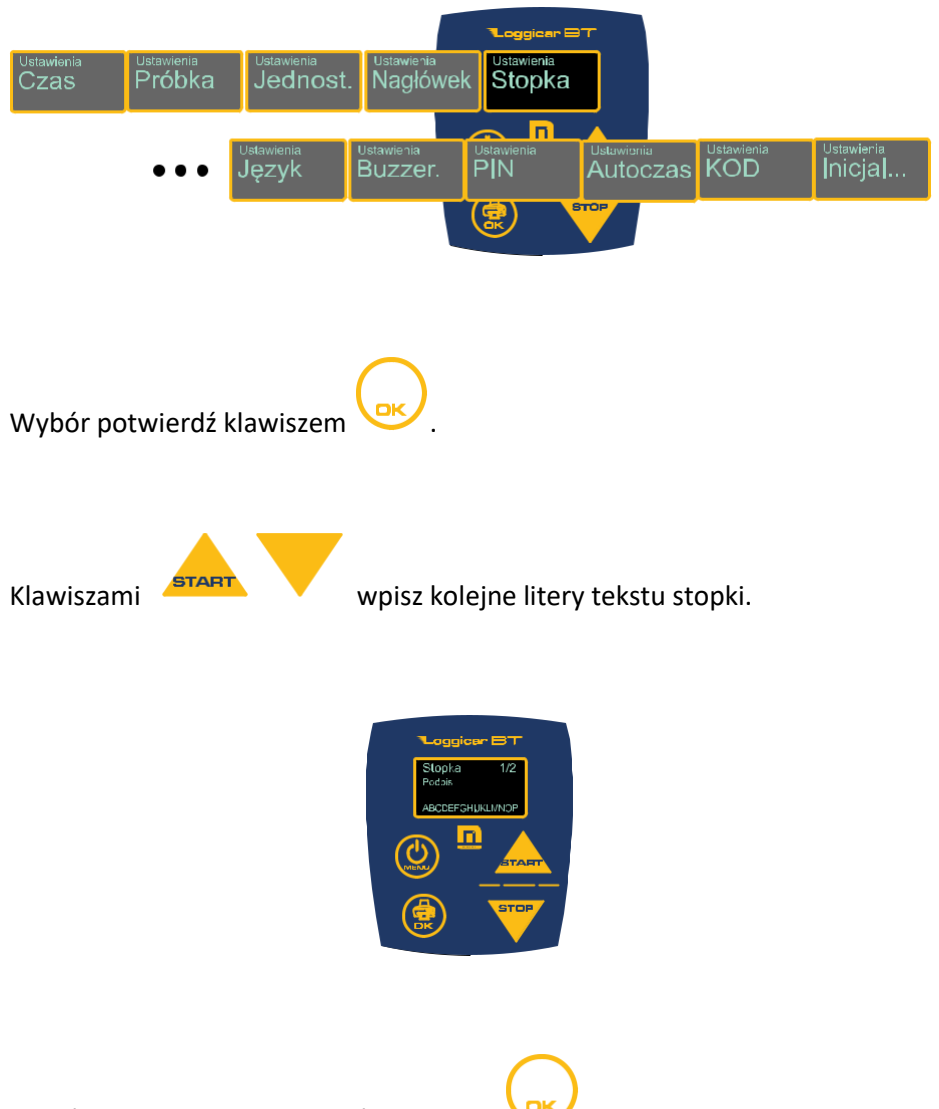

Wybór każdej litery potwierdź klawiszem .

*WAŻNE: Po wpisaniu całego tekstu stopki naciśnij klawisz* 

*i przytrzymaj go przez 2 sekundy. Stopka zostanie zapisana w pamięci rejestratora.*

#### **10.5. Język systemowy**

Rejestrator LOGGICAR-BT posiada wielojęzykowe menu. Użytkownik ma do wyboru kilka języków systemowych.

#### *Uwaga!*

*Domyślnym językiem systemowym jest język angielski. Ilość dostępnych języków może być różna w zależności od wersji oprogramowania rejestratora.*

**Wywołanie:** Naciśnij klawisz . Klawiszami **START WYDIEREZ Z menu opcję USTAWIENIA.** 

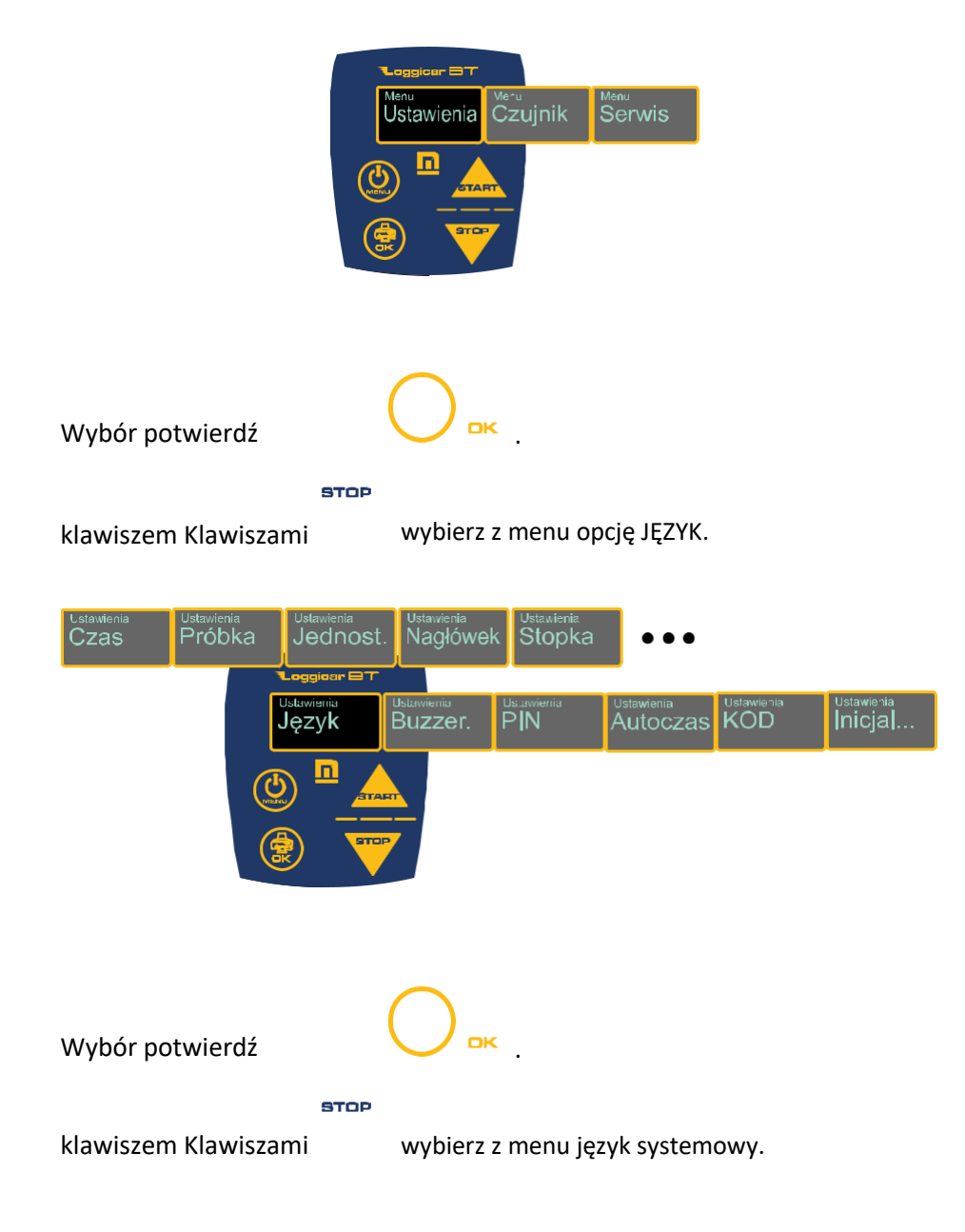

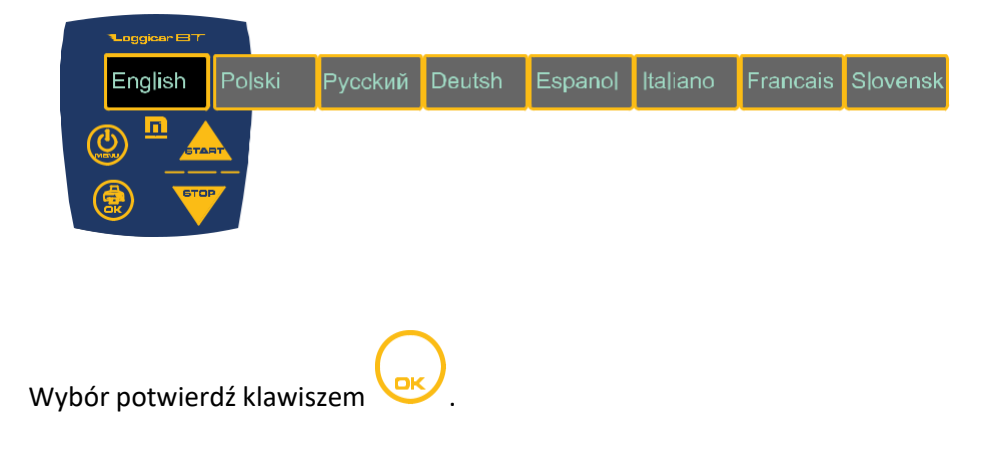

#### **10.6. Buzzer**

Loggicar BT wyposażony został w buzzer sygnalizujący przekroczenie alarmów i wciśnięcie klawiszy

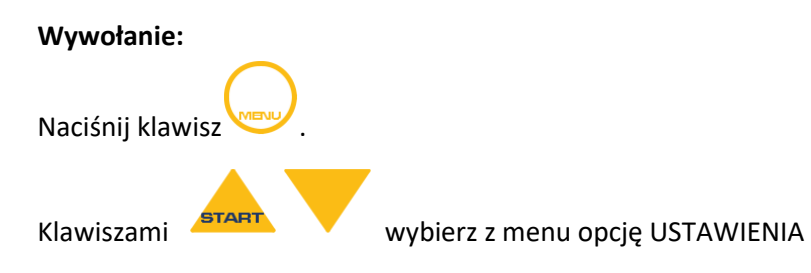

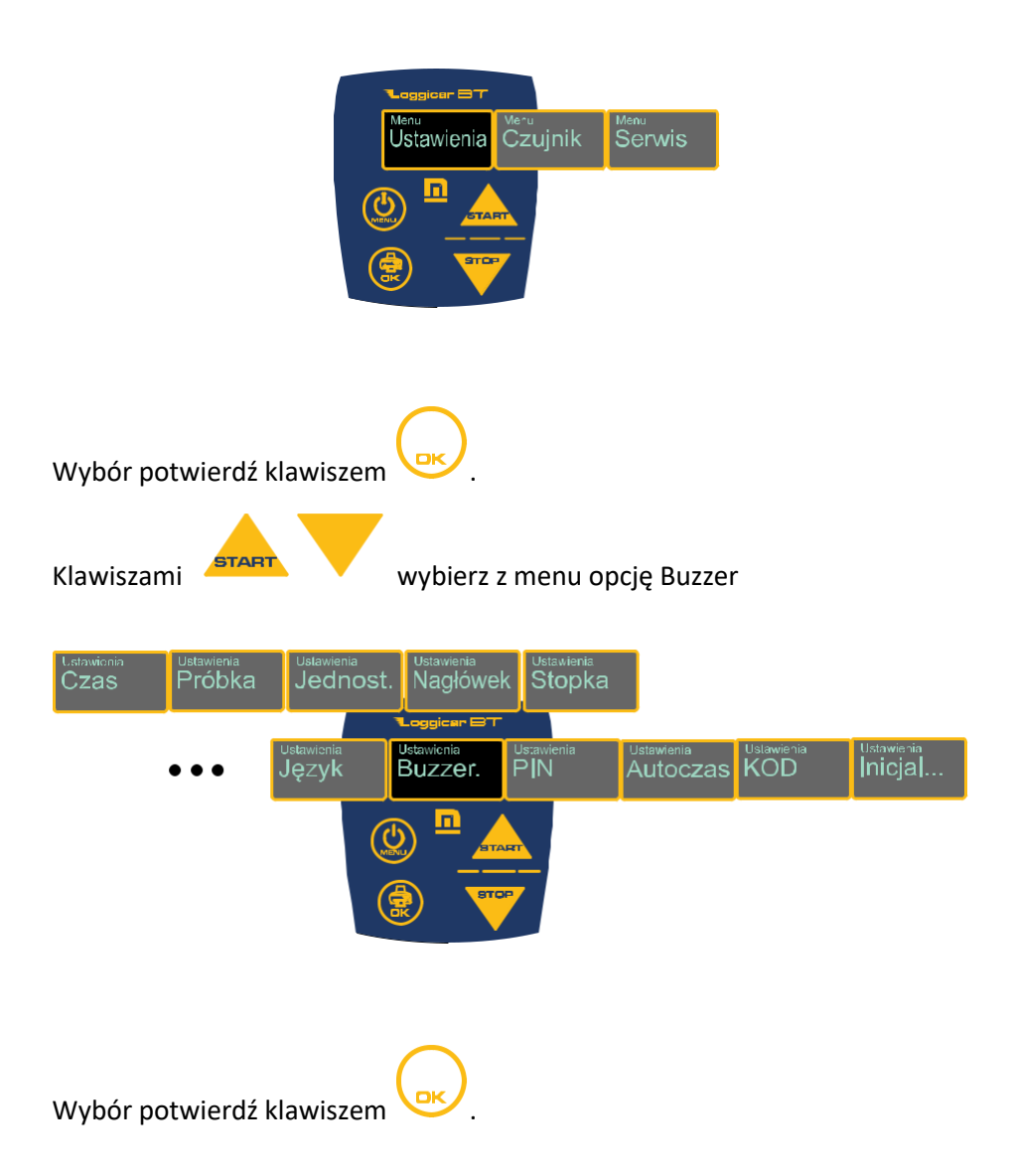

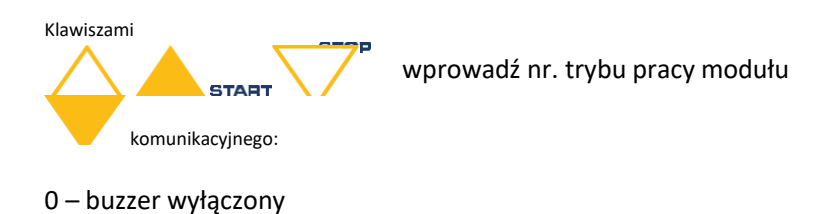

1 – buzzer włączony

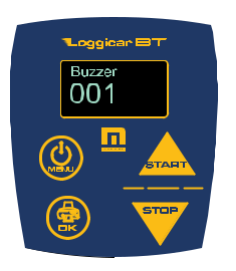

Po wpisaniu całego kodu naciśnij klawisz i przytrzymaj go przez 2 sekundy.

## **10.7. Kod PIN**

Wprowadzenie kodu PIN spowoduje sparowanie rejestratora z centralą radiową systemu Loggicar. Numer PIN w centrali i rejestratorze musi być taki sam.

**Wywołanie:**

Naciśnij klawisz .

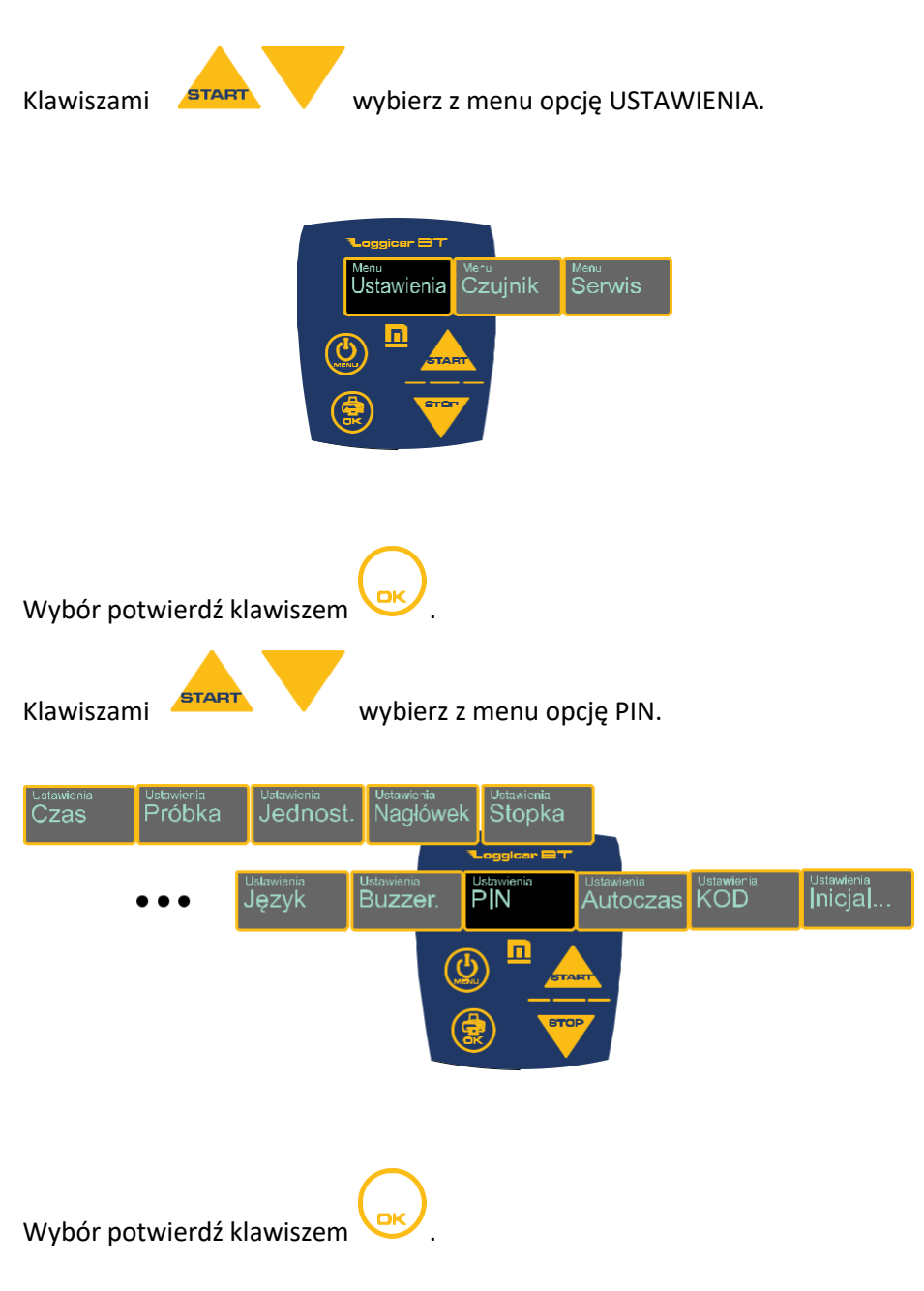

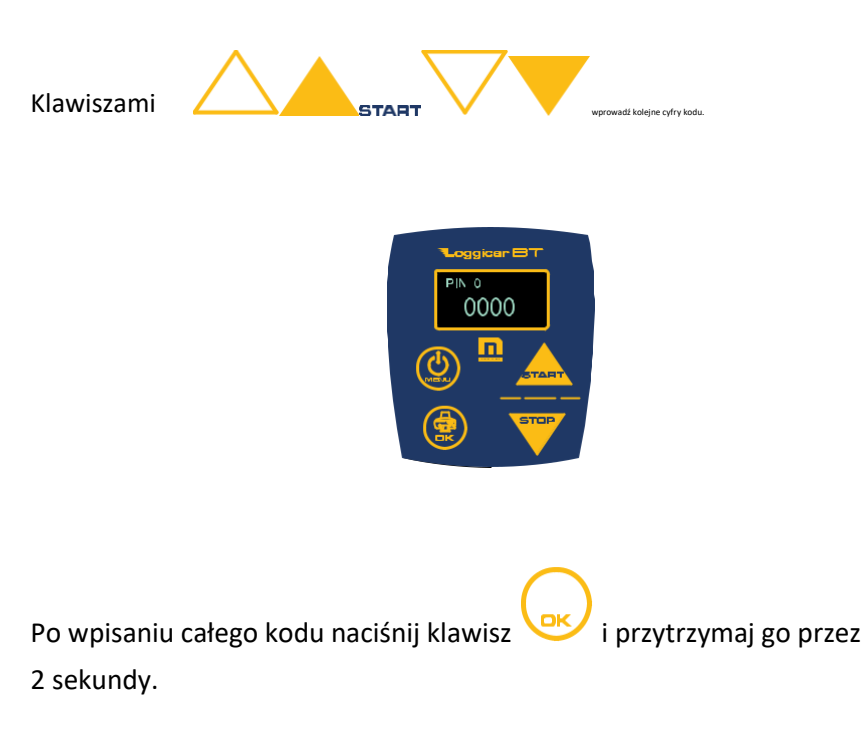

#### **10.8. Auto-czas**

Włączenie tej opcji spowoduje że rejestrator Loggicar BT pobierze/zsynchronizuje aktualny czas z centralą Logginet UNI, gdy znajdzie się w jej zasięgu.

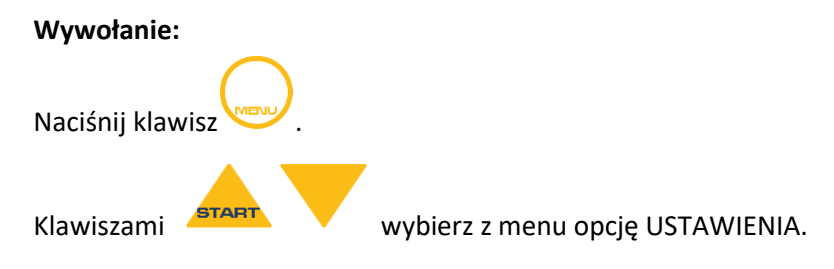

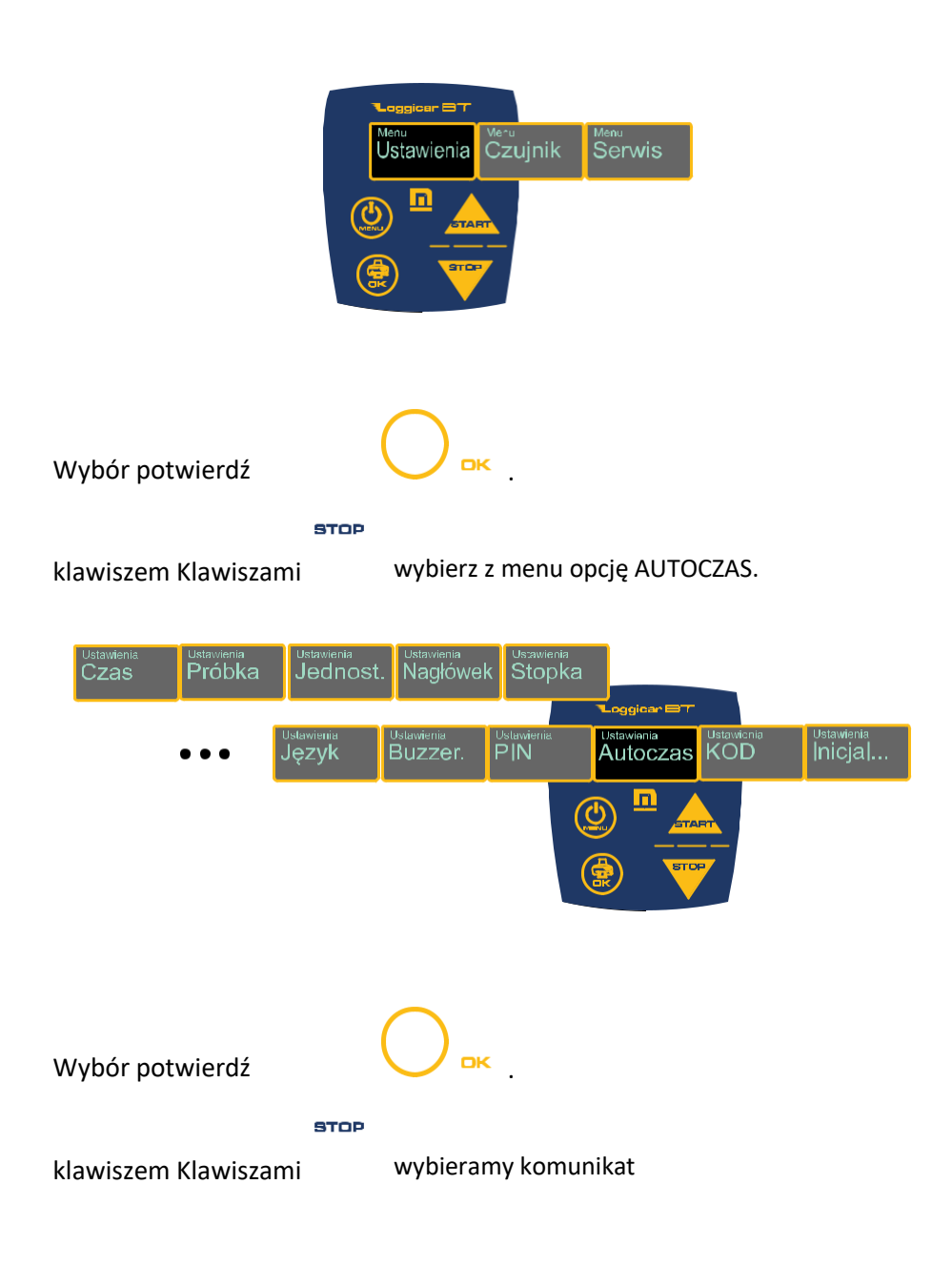

```
ON – włączony, OFF – wyłączony.
Każdą z cyfr potwierdź klawiszem .
```
Po wybraniu żądanej opcji naciśnij klawisz i przytrzymaj go przez 2 sekundy.

## **10.9. Kod Menu**

Zaleca się wprowadzenie kodu zabezpieczającego dla głównego MENU w celu nieuprawnionego przekonfigurowania rejestratora.

#### **Wywołanie:**

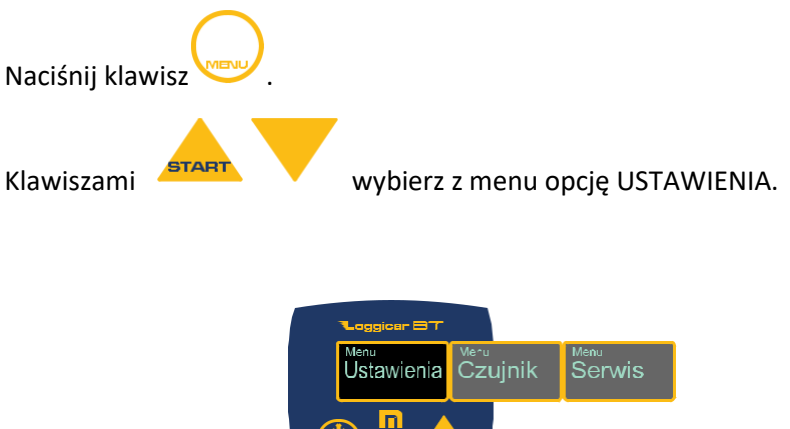

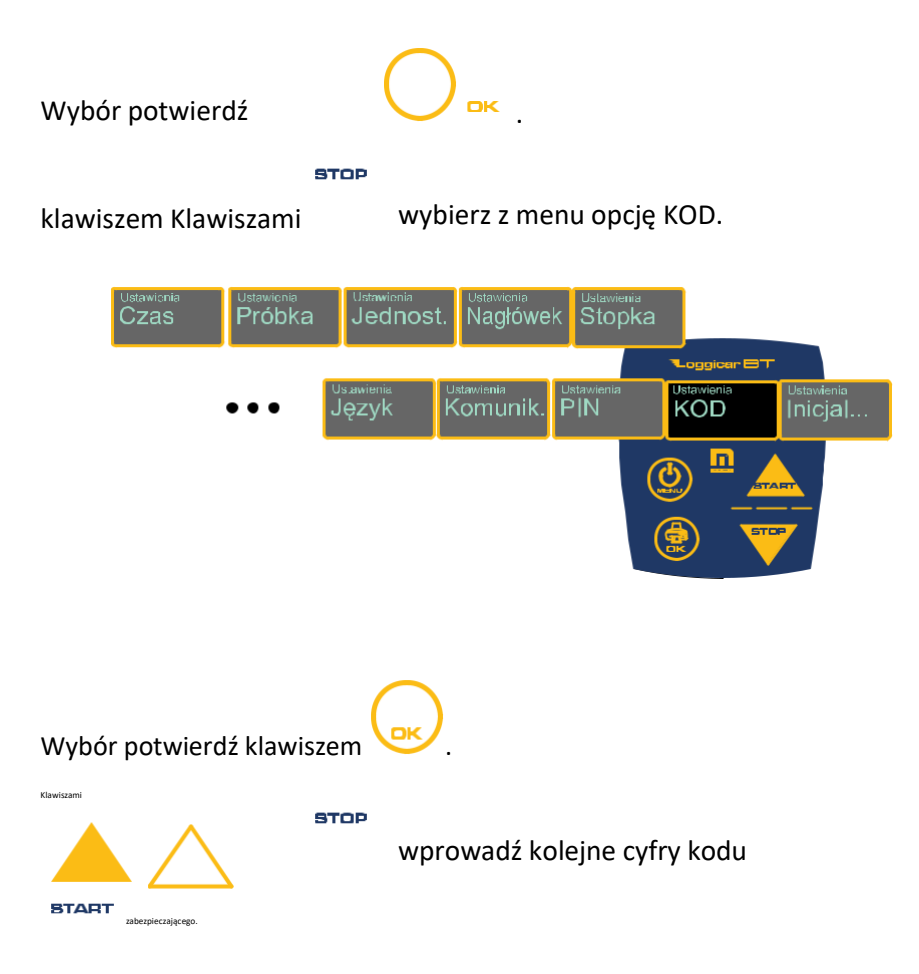

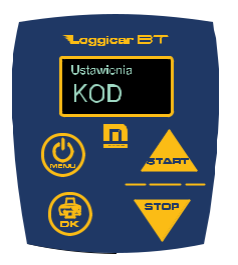

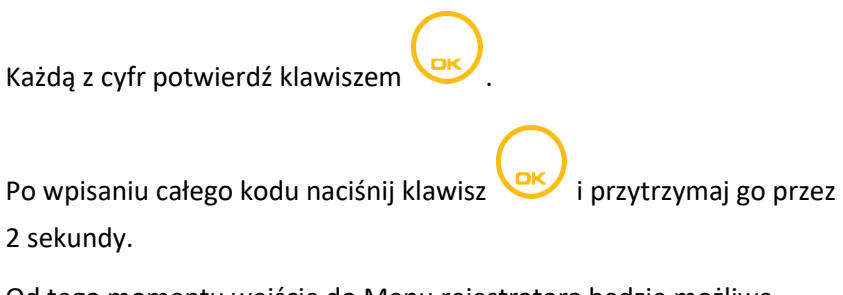

Od tego momentu wejście do Menu rejestratora będzie możliwe w momencie podania prawidłowego KODU.

### **10.10. Inicjalizacja**

#### *UWAGA!*

*Inicjalizacja rejestratora powoduje wyzerowanie zarejestrowanych danych i ustawienie wartości domyślnych dla wartości konfiguracyjnych. Uruchomienie procedury inicjalizacji zabezpieczone jest kodem 02010.*

**Wywołanie:**

Naciśnij klawisz .

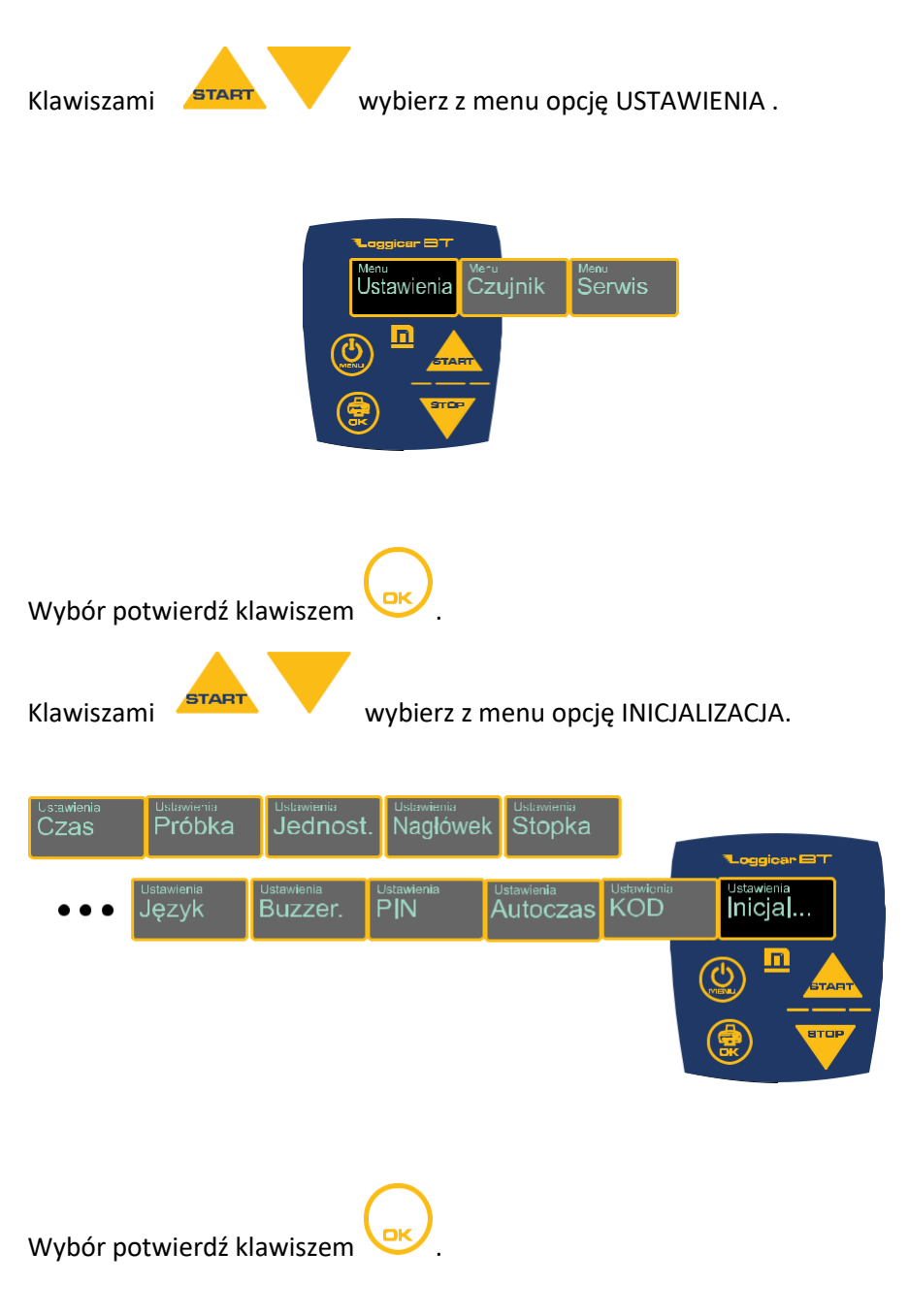

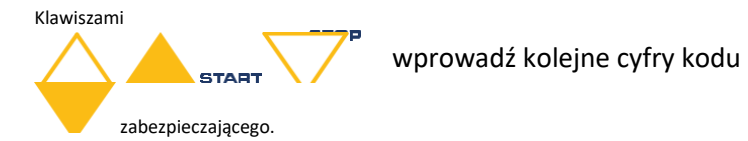

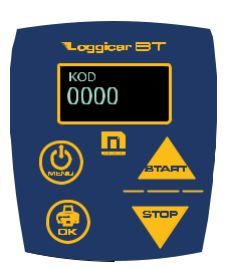

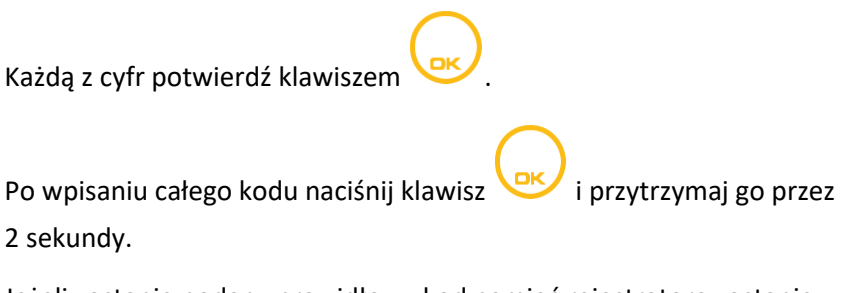

Jeżeli zostanie podany prawidłowy kod pamięć rejestratora zostanie wyzerowana nieodwracalnie, a wartości konfiguracyjne będą ustawione na wartości domyślne.

#### **11. Konfiguracja czujników**

#### **11.1. Dodawanie czujników (logowanie)**

Patrz punkt 10.

#### **11.2. Usuwanie czujnika**

Funkcja ta pozwala usunąć czujnik z listy czujników zalogowanych.

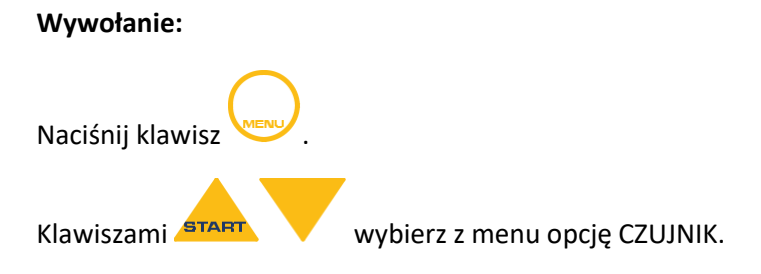

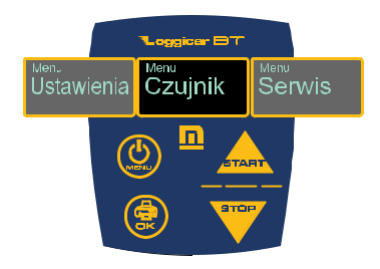

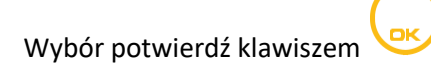

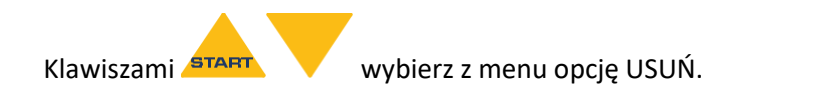

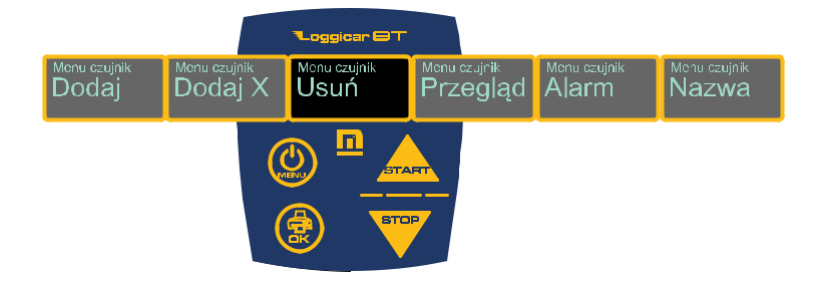

Wybór potwierdź klawiszem

Klawiszami wybierz z listy numer czujnika, który ma być usunięty (wylogowany).

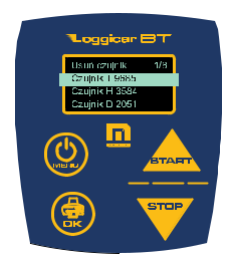

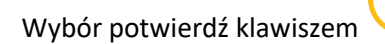

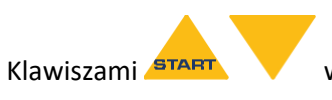

Klawiszami **START wprowadź kolejne cyfry kodu zabezpieczającego.** 

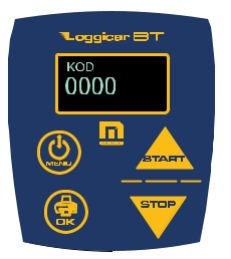

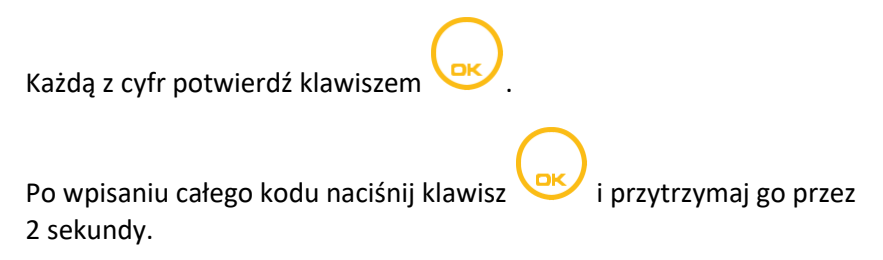

Jeżeli zostanie podany prawidłowy kod czujnik zostanie usunięty z listy. Domyślny kod to 01234.

#### **11.3. Przegląd listy zalogowanych czujników**

Funkcja ta wyświetla listę zalogowanych czujników.

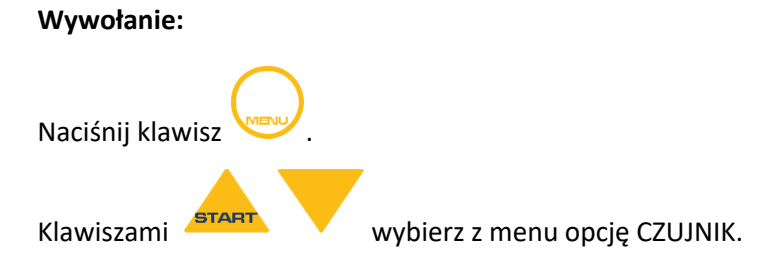

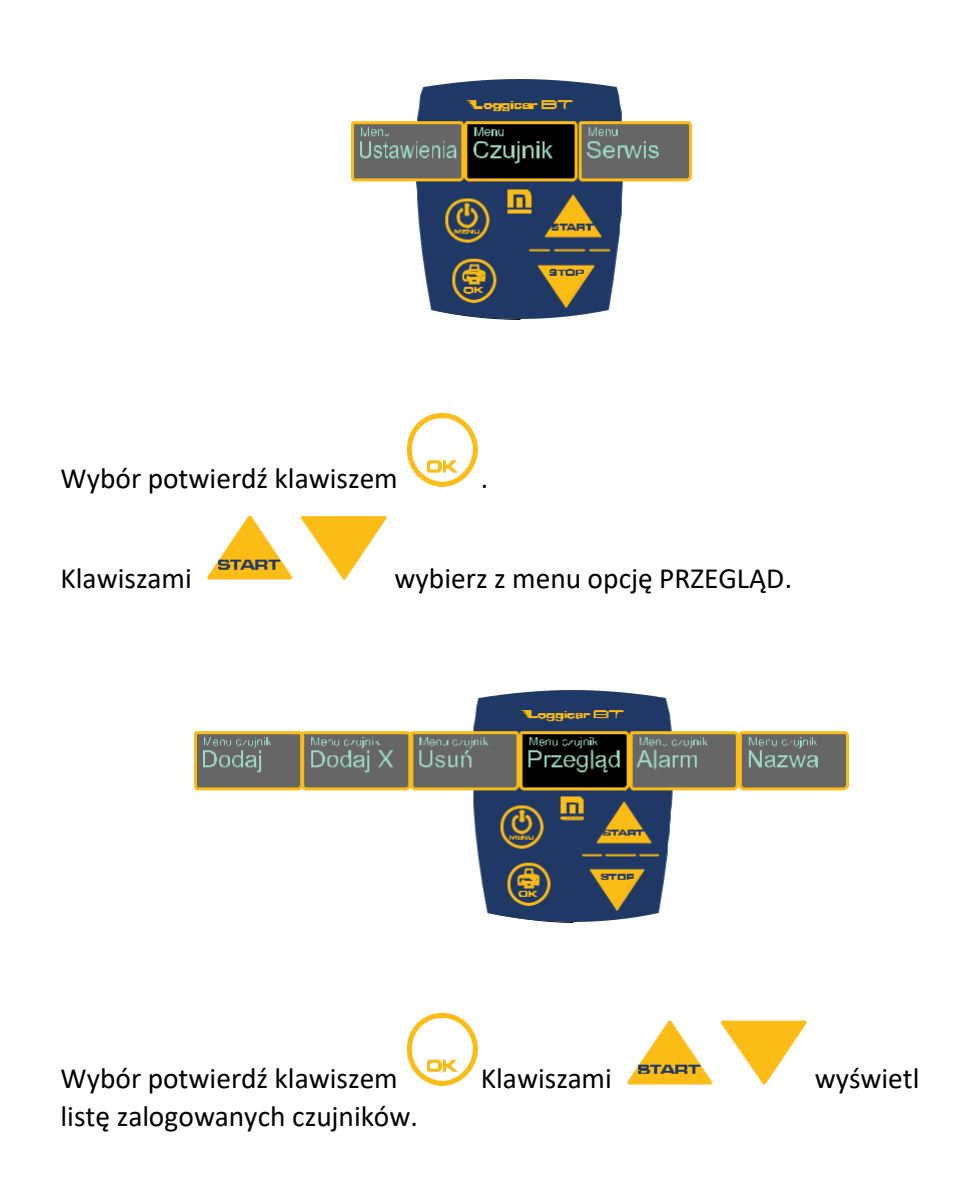

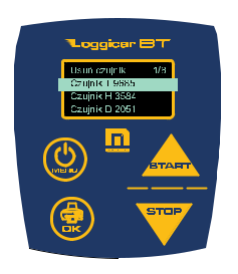

## **11.4. Definicja progów alarmowych**

Dla każdego z zalogowanych do rejestratora czujników istnieje możliwość określenia maksymalnej i minimalnej wartości, przekroczenie której sygnalizowane jest na wyświetlaczu (poprzez jego miganie ) i przez buzzer (jeżeli jest włączony) rejestratora.

Stan przekroczenia wartości alarmowych jest rejestrowany w pamięci rejestratora, a na wydruku dodawany jest znacznik "**<**" "**>**" przekroczenia wartości alarmowej.

W menu **Alarm** ustawimy dodatkowo funkcję **PRE-ALARM** i **ALARM OFF-SET**.

Ustawienie funkcji **PRE-ALARM** sygnalizuje nam zbliżający się alarm, zdarzenie nie jest rejestrowane/wykazane na raporcie.

Ustawienie funkcji **ALARM OFF-SET** jest to drugi próg alarmowy. Wartość progu jest wyliczana jaka offset plus wartość alarmowa.

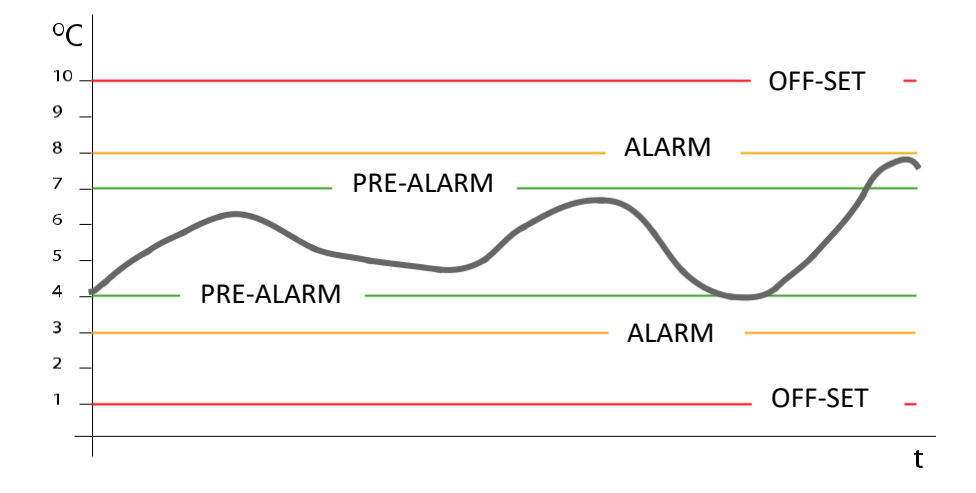

**Wywołanie:** Naciśnij klawisz . Klawiszami **starty wybierz z menu opcję CZUJNIK.** 

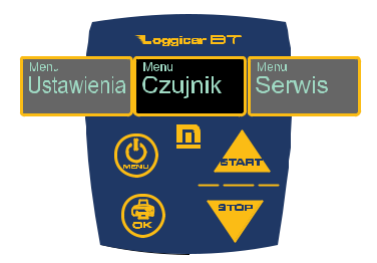

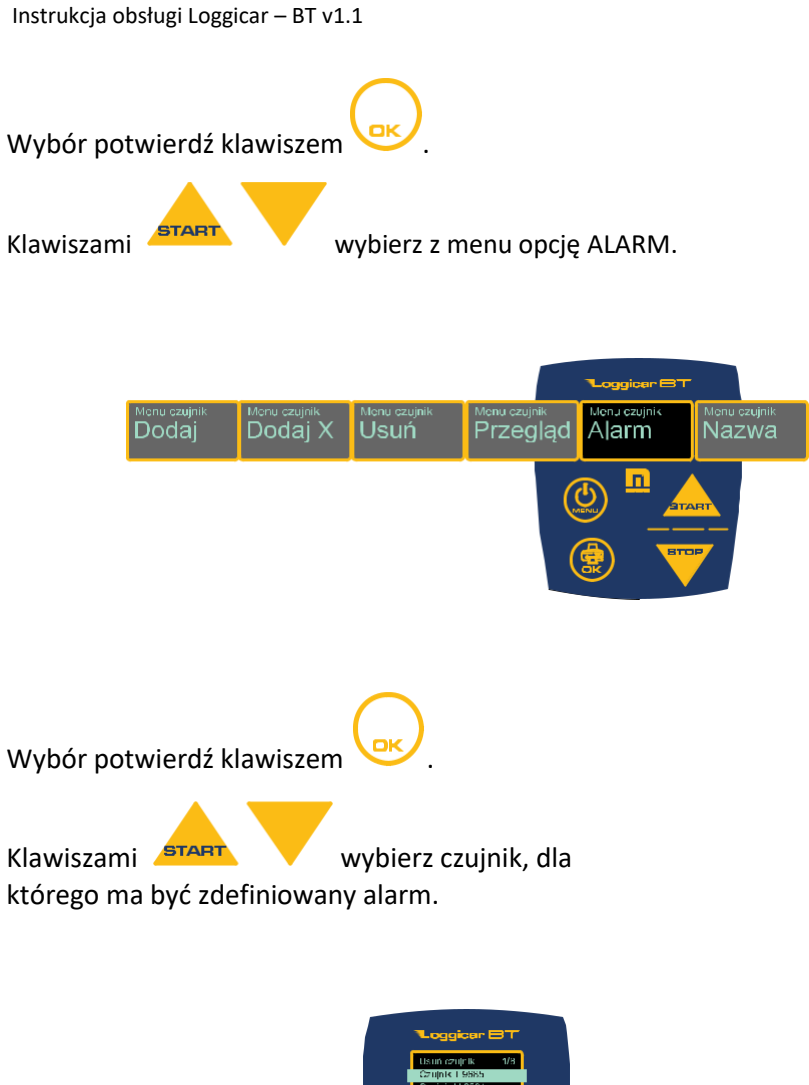

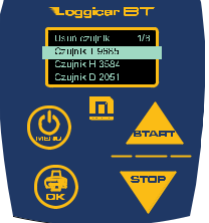

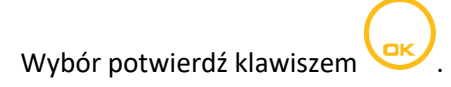

Klawiszami wybierz parametr do edycji . Załączenie/wyłączenie, wartość maksymalna alarmu, wartość minimalna alarmu.

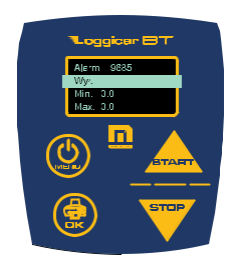

Wybór potwierdź klawiszem .

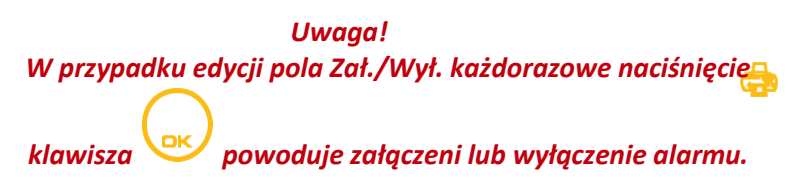

W przypadku wyboru edycji pola Min i Max wyświetlany jest ekran edycji parametru.

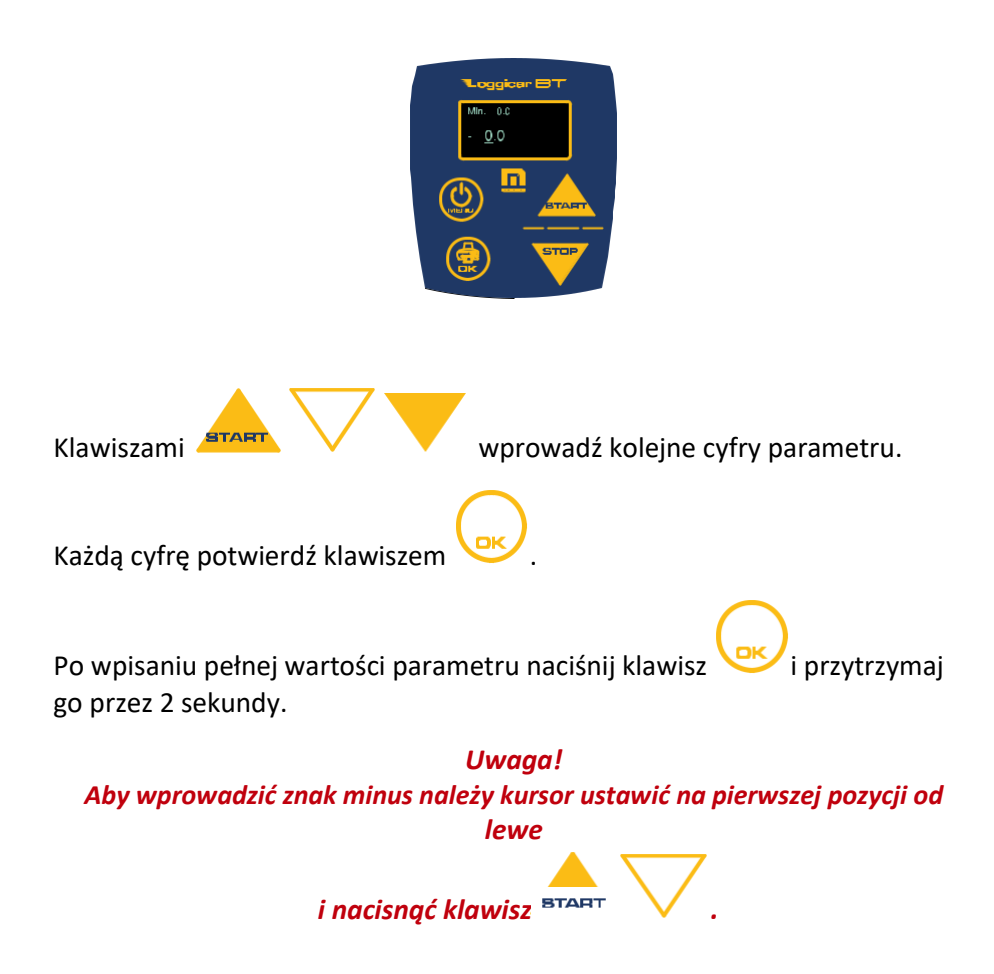

## **11.5. Etykiety czujników (Nazwa czujnika)**

W celu ułatwienia identyfikacji czujników zalogowanych do rejestratora istnieje możliwość przypisania 16 znakowego tekstu z opisem czujnika.

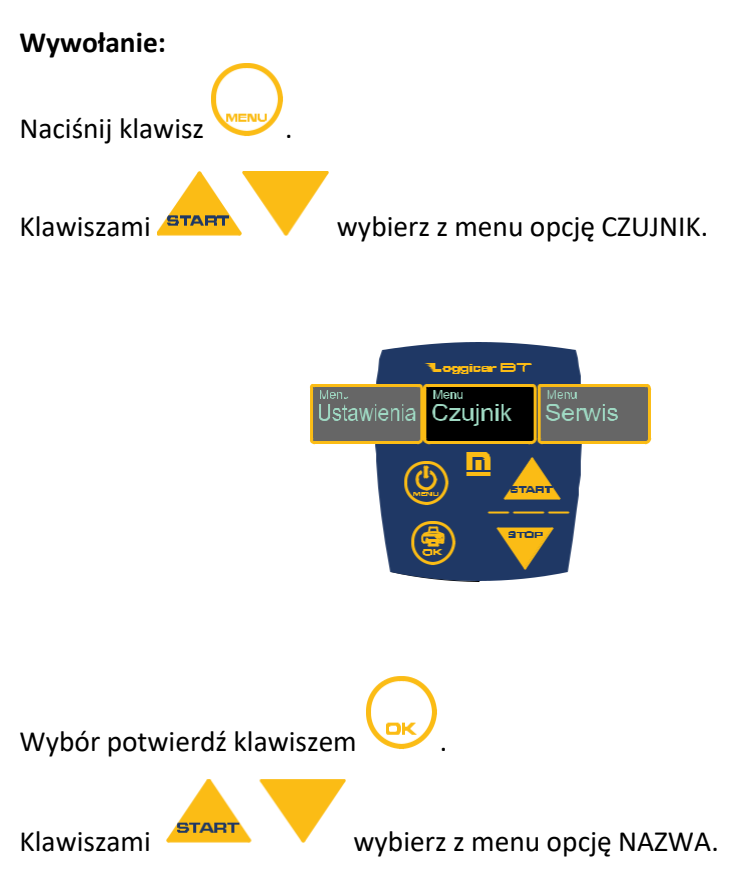

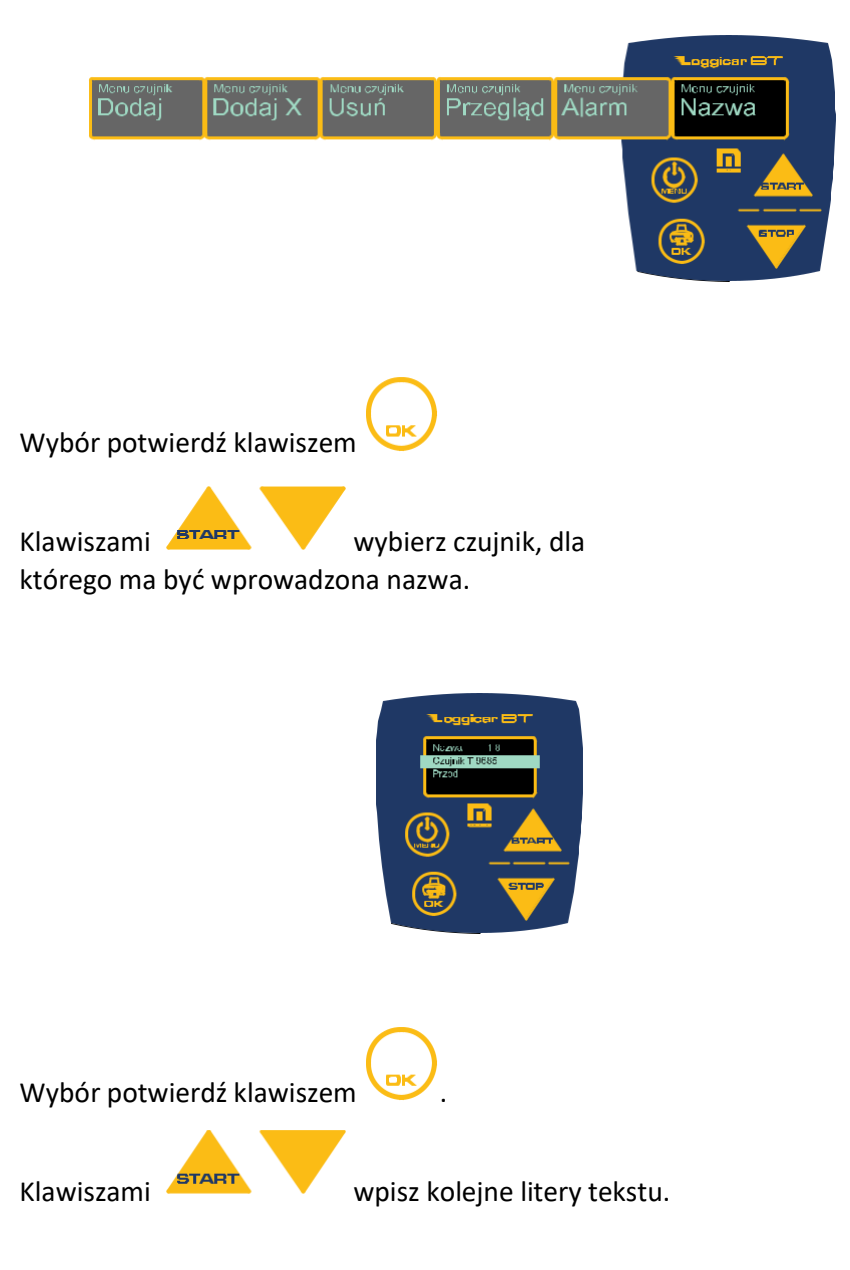

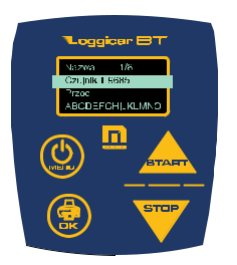

Wybór każdej litery potwierdź klawiszem

Po wpisaniu całego tekstu naciśnij klawisz i przytrzymaj go przez 2 sekundy. Nazwa zostanie zapisana w pamięci rejestratora.

#### **12. Rejestracja dostaw**

Przez "dostawę" rozumie się proces transportowy od chwili załadunku do momentu rozładunku.

Aby zarejestrować początek dostawy naciśnij klawisz <sup>BTART</sup>

Aby zarejestrować koniec dostawy naciśnij klawisz .

Jeżeli rejestrator jest w trybie dostawy na wyświetlaczu jest wyświetlana Ikona jak na rysunku.

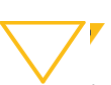

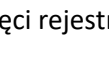

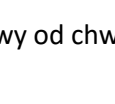

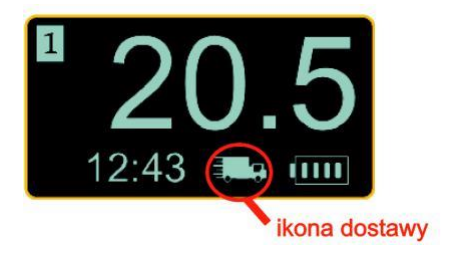

#### **13. Podłączenie rejestratora Loggicar – BT do komputera**

W celu podłączenia rejestratora do komputera PC należy użyć kabla

w komputerze PC,

USB/mini-USB. Końcówkę USB należy podłączyć w wolny port USB

a drugi koniec mini-USB  $\bigcirc$  do gniazda rejestratora opisanego jako USB.

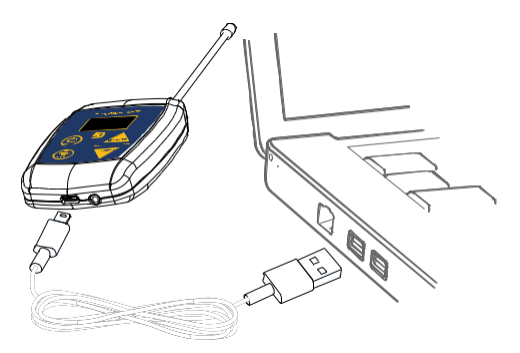

Rejestrator Loggicar – BT uruchomi się po podłączeniu do komputera .

Komputer zainstaluje sterowniki potrzebne do prawidłowej pracy rejestratora.

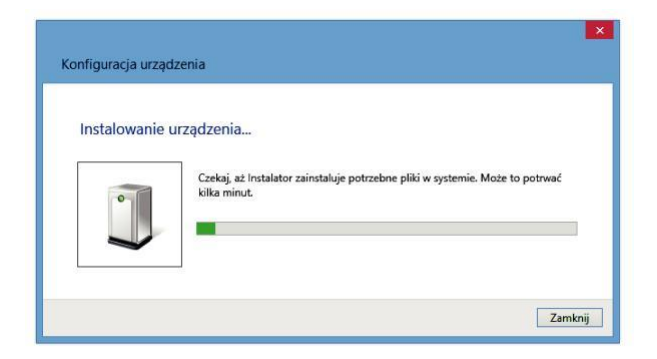

Jeżeli komputer nie znajdzie odpowiedniego sterownika należy go pobrać ze strony www.mikster.pl z działu Oprogramowanie.

Przegląd rejestracji wraz z konfiguracją umożliwia oprogramowanie Loggisoft LC, należy je pobrać ze strony www.mikster.pl z działu Oprogramowanie.

#### **14. Połączenie Rejestratora Loggicar – BT ze smartphonem**

Rejestrator Loggicar BT można połączyć ze smartphonem bezprzewodowo za pomocą bluetooth.

## *Uwaga!*

#### *Aby połączyć rejestrator Loggicar BT ze smatrphonem należy pobrać ze sklepu PLAY aplikację LoggicarBT.*

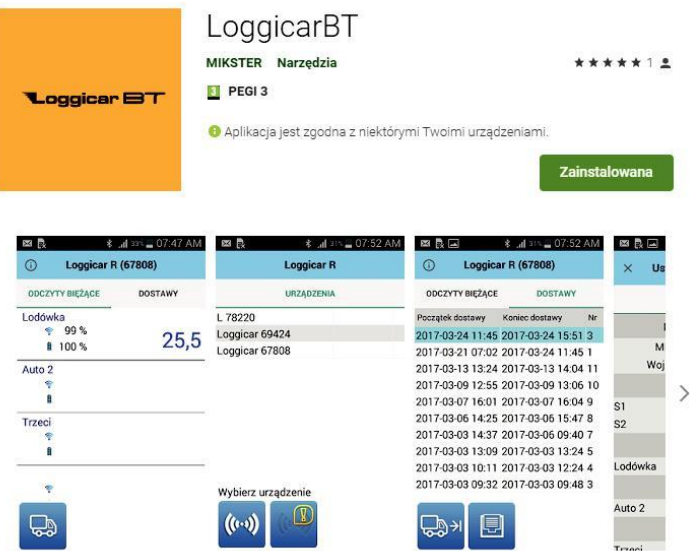

Po Uruchomieniu aplikacji Loggicar BT na smartphonie zostanie wyświetlony komunikat z prośbą o włączeniu modułu bluetooth, który to trzeba zaakceptować (ZEZWÓL).

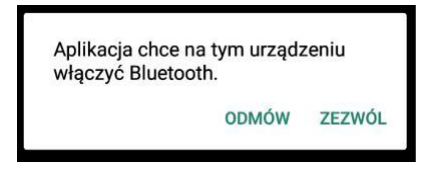

 $(0.0)$ 

Następnie aplikacja wyszuka aktywne (włączone) rejestratory Loggicar BT znajdujące się w pobliżu i wyświetli je na liście. Nazwa wyszukanego urządzenia to numer seryjny. Numer ten można odszukać na obudowie urządzenia np.: S/N:84010

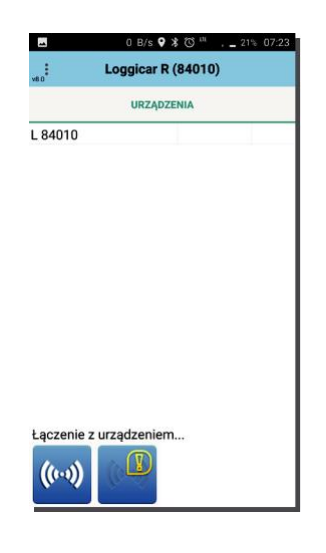

Zaznaczamy nasze urządzenia z listy i klikamy klawisz połącz z urządzeniem.

Aplikacja wyświetli komunikat o parowaniu/połączeniu urządzenia ze smartphonem po czym przejdzie do ekranu głównego aplikacji, wyświetlając zasięg do czujnika z rejestratorem i stan baterii (poziom rozładowania) oraz pomiar temperatury.

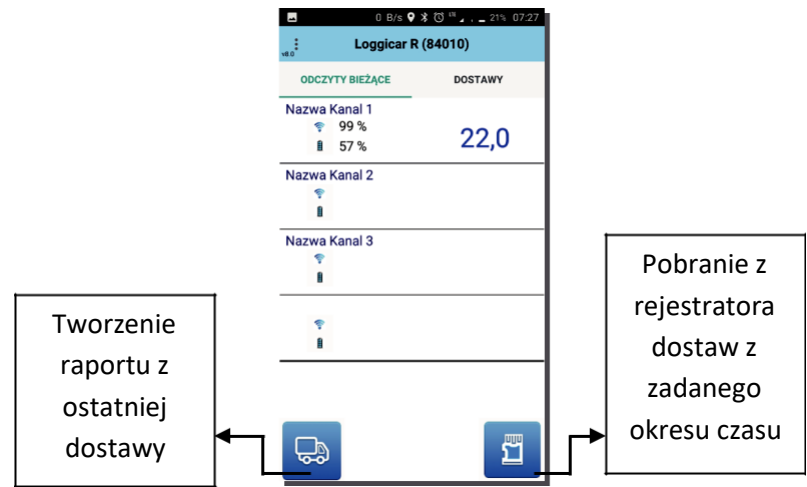

W aplikacji mamy możliwość ustawienia nagłówka, stopki i nazw

poszczególnych kanałów (czujników) rejestratora Loggicar BT.

Aby wprowadzić powyższe dany należy, kliknąć trzy ułożone pionowo kropki znajdujące się w lewym górnym rogu…

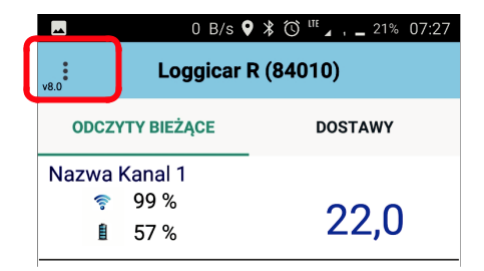

Z lewej strony ekranu wyjedzie lista z ktorej należy wybrać opcję **REJESTRATOR.**

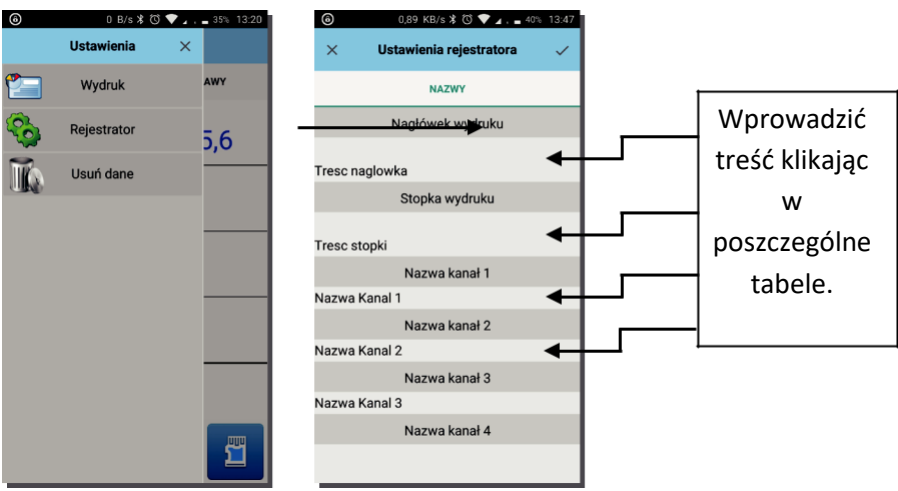

Wszystkie zmiany należy zatwierdzić ptaszkiem w prawym górnym rogu aplikacji.

## **14.1. Wysyłanie raportu**

Aplikacja Loggicar BT umożliwia wysłanie raportu za pomocą poczty e-mail w formie pliku PDF.

Aby wysłać raport z dostawy należy kliknąć ikonę znajdującą się w

lewym dolnym rogu aplikacji.

Na ekranie **USTAWIENIA RAPORTU** Będzie widniała data i godzina ostatniej dostawy.

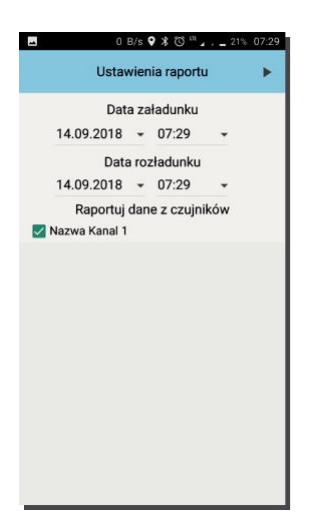

Klikamy strzałkę w prawym górnym rogu aby przejść do ekranu **DANE ODBIORCY.**

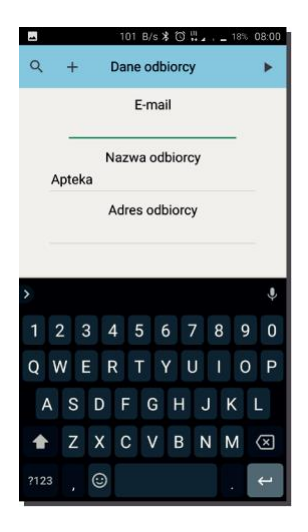

Wypełniamy pozycję adres e-mail, nazwa odbiorcy, adres odbiorcy i klikamy strzałkę w prawym górnym rogu, przechodząc do domyślnej aplikacji pocztowej przy pomocy której wyślemy raport.

# *Uwaga!*

*Jeżeli dostawa odbywa się do odbiorcy do którego wysyłaliśmy już raport należy wcisnąć "+" w lewym górnym rogu i wybrać do z listy ostatnich odbiorców.*

### **15. Zastrzeżenia i uwagi**

- Rejestrator LOGGICAR jest urządzeniem do użytku profesjonalnego i powinien być używany zgodnie z jego przeznaczeniem.

- nie należy użytkować urządzenia z widocznymi uszkodzeniami mechanicznymi np. pęknięta obudowa, uszkodzona izolacja przewodów, wyłamane złącza itp..

#### **16. Prawa autorskie**

#### **Zastrzeżenie praw autorskich**

Wszelkie prawa zastrzeżone. Żadnej z części tego dokumentu nie można kopiować, transmitować, przetwarzać, zapisywać w systemie odzyskiwania danych ani przekładać na inne języki lub na język komputerowy, w jakiejkolwiek formie ani przy użyciu jakichkolwiek nośników elektronicznych, mechanicznych, magnetycznych, optycznych, chemicznych, ręcznych albo innych, bez wcześniejszej pisemnej zgody tej firmy MIKSTER Sp. z o.o.

#### **Wyłączenie odpowiedzialności**

Firma MIKSTER Sp. z o.o. nie udziela żadnych zabezpieczeń ani gwarancji, wyraźnych lub domniemanych, w odniesieniu do niniejszej publikacji, a w szczególności domniemanych gwarancji lub warunków przydatności handlowej lub użyteczności do określonego celu.

Ponadto firma MIKSTER Sp. z o.o. zastrzega sobie prawo do korekty tego

dokumentu oraz do wprowadzania w różnych odstępach czasu zmian treści niniejszej publikacji, bez konieczności powiadamiania kogokolwiek o dokonaniu takich poprawek lub zmian. Wszystkie inne logo, produkty lub nazwy firm wymienione w niniejszym dokumencie, mogą stanowić zastrzeżone znaki towarowe lub mogą być objęte prawami autorskimi odnośnych firm, a w publikacji zostały użyte wyłącznie do celów informacyjnych. Znaki słowno-graficzne MIKSTER, LOGGINET, LOGGICAR są znakami zastrzeżonymi.